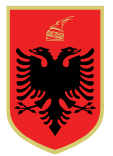

#### **REPUBLIKA E SHQIPËRISË KOMISIONI QENDROR I ZGJEDHJEVE**

#### **Komisioneri Shtetëror i Zgjedhjeve**

Datë: 12.7.2023 Nr: 702 Ora: 12:00

#### **VENDIM**

#### **PËR**

## **AKREDITIMIN E VËZHGUESVE JOPOLITIKË NËPËRMJET PLATFORMËS ELEKTRONIKE TË VËZHGUESVE, NË ZGJEDHJET PËR KRYETARIN E BASHKISË RROGOZHINË, TË DATËS 23 KORRIK 2023.**

Në mbështetje të neneve 6, 7 e 19, pikat 1, shkronja "n", e 2, të ligjit nr. 10019, datë 29.12.2008, "Kodi Zgjedhor i Republikës së Shqipërisë", të ndryshuar, dhe vendimit nr. 19, datë 27.1.2023, i Komisionerit Shtetëror të Zgjedhjeve, "Për procedurat e akreditimit dhe rregullat e vëzhgimit të zgjedhjeve nga organizatat joqeveritare shqiptare dhe të huaja, organizatat ndërkombëtare, përfaqësues të shteteve të huaja, dhe mediave", Komisioneri Shtetëror i Zgjedhjeve,

#### **V E N D O S:**

- 1. Për zgjedhjet për Kryetarin e Bashkisë Rrogozhinë, të datës 23 Korrik 2023, akreditimi i vëzhguesve jopartiak do të bëhet edhe nëpërmjet Platformës Elektronike të Vëzhguesve.
- 2. Të drejtën për të kërkuar akreditimin e vëzhguesve, sipas këtij akti, e kanë subjektet si më poshtë:
	- a) organizatat joqeveritare shqiptare dhe të huaja, dhe organizatat ndërkombëtare të specializuara ose të angazhuara në mirëqeverisjen dhe demokratizimin,
	- b) përfaqësuesit e shteteve të huaja,
	- c) media.
- 3. Procedurat për aplikimin dhe akreditimin e vëzhguesve janë sipas manualit që i bashkëlidhet këtij vendimi dhe është pjesë përbërëse e tij.
- 4. Komisioni Qendror i Zgjedhjeve, kur është rasti, për të verifikuar saktësinë dhe vërtetësinë e kërkesës për akreditim vëzhguesi, mund të kërkojë të dhëna shtesë nga subjektet e përcaktuara në këtë vendim.

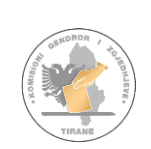

- 5. Ky vendim hyn në fuqi menjëherë dhe publikohet në faqen elektronike zyrtare të Komisionit Qendror të Zgjedhjeve.
- 6. Kundër këtij vendimi mund tё bёhet ankim nё Komisionin e Ankimimeve dhe Sanksioneve, brenda 24 (njëzetë e katër) orëve nga shpallja e tij.

**Komisioneri Shtetëror i Zgjedhjeve**

 **Ilirjan CELIBASHI**

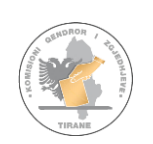

<span id="page-2-0"></span>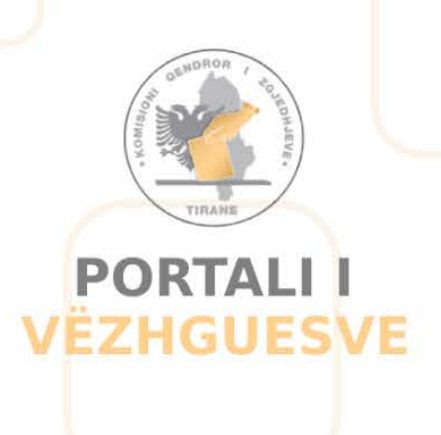

# **MANUAL PËRDORIMI**

**MANUAL PËRDORIMI PËR PORTALIN E VËZHGUESVE.** 

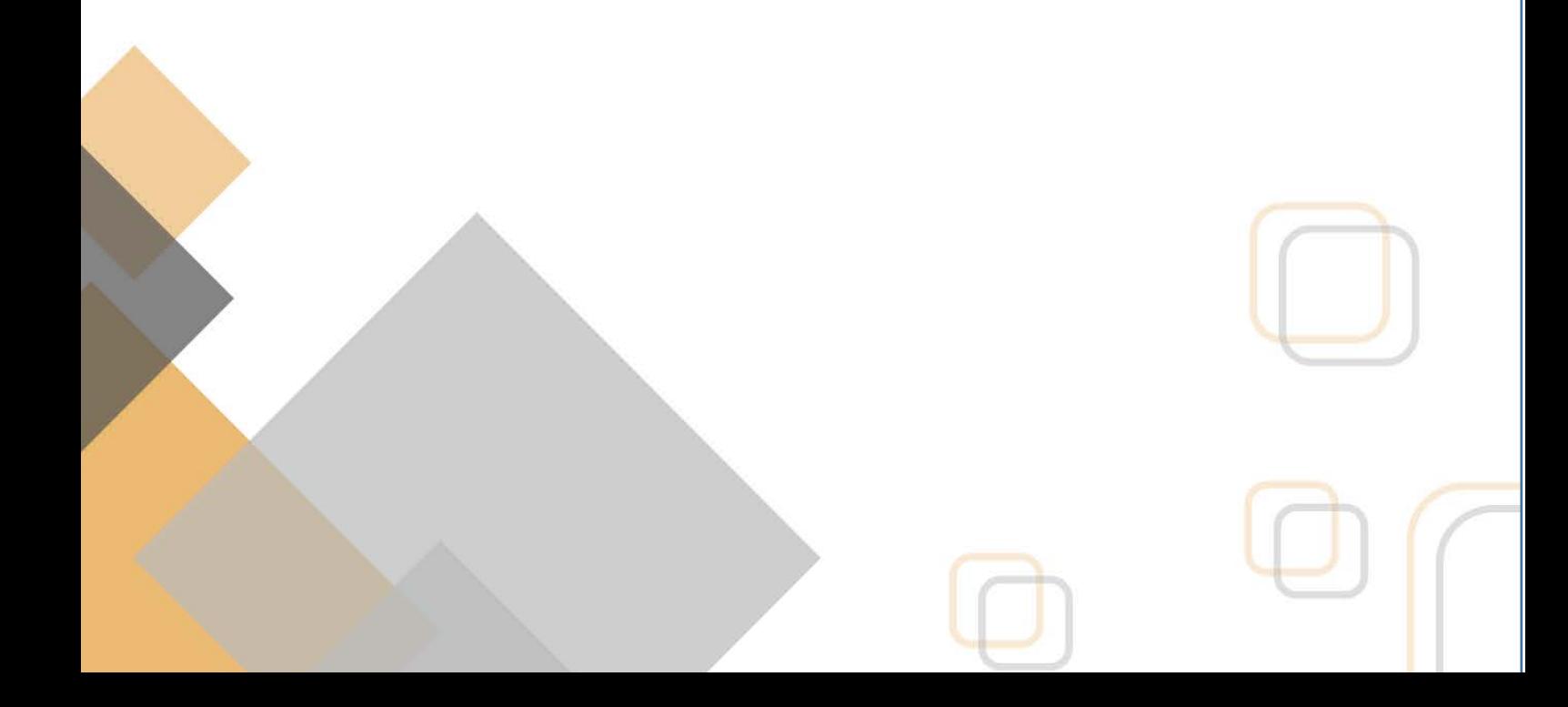

# Përmbajtja

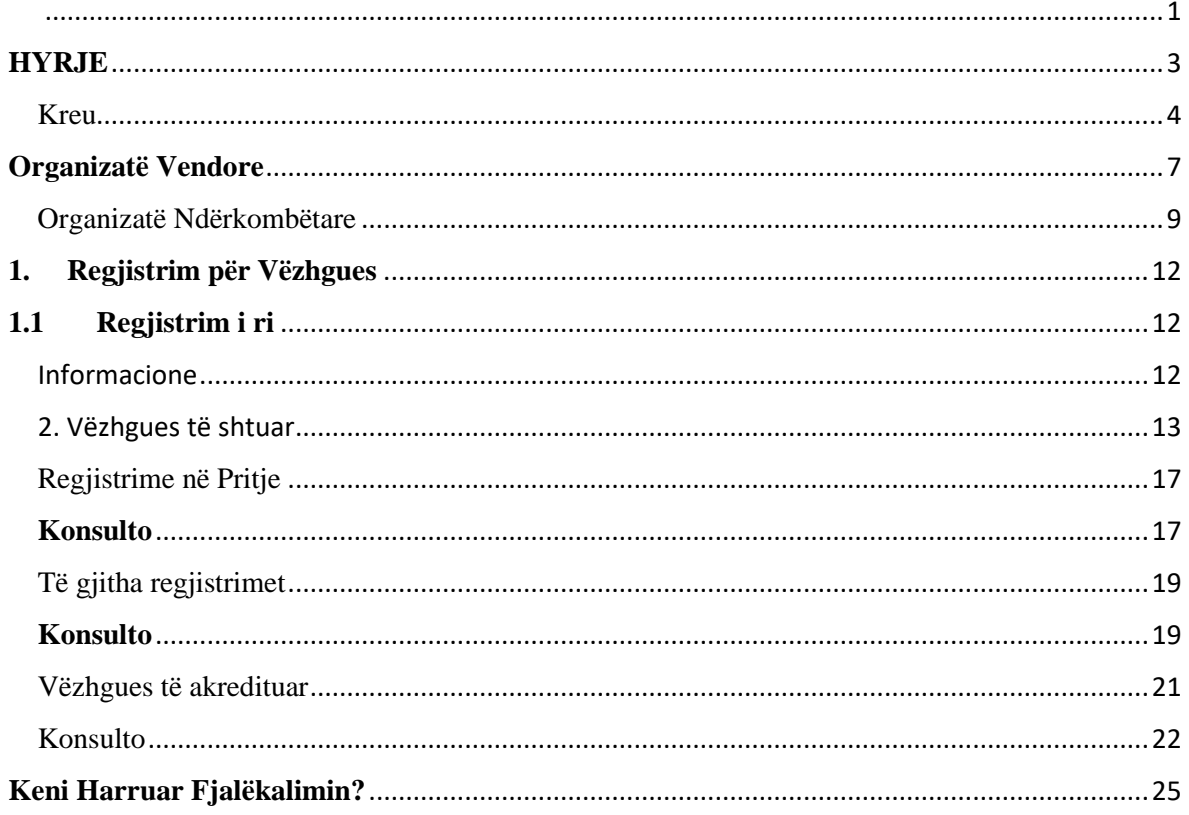

#### <span id="page-4-0"></span>**HYRJE**

ortali i vëzhguesve, është një sistem ndërveprues për regjistrimin dhe administrimin e vëzhguesve jo partiak në zgjedhje. Prezantimi i kësaj teknologjie të re në procesin zgjedhor jo vetëm që përmirëson menaxhimin e zgjedhjeve, por gjithashtu rrit Tortali i vëzhguesve, është një sistem ndërveprues për regjistrimin dhe administrimin e vëzhguesve jo partiak në zgjedhje. Prezantimi i kësaj teknologjie të re në procesin zgjedhor jo vetëm që përmirëson menaxhimin e zgjed tek procesi zgjedhor demokratik, si një nga shtyllat kryesore të stabilitetit.

Qëllimi dhe implementimi i një platforme të tillë, lidhet kryesisht me mundësinë që do t'ju jepet organizatave jogeveritare shqiptare dhe të huaja, përfaqësuesve të medias, të specializuar ose të angazhuar në mirëqeverisjen dhe demokratizimin, të paraqesin dokumentacionin e kërkuar, konform Kodit Zgjedhor apo akteve nënligjore për t'u regjistruar në rolin si vëzhgues vendas apo vëzhgues ndërkombëtar, gjatë periudhës zgjedhore.

Dokumentacioni i kërkuar do të plotësohet/ngarkohet në platformë nga organizatat jopartiake. I njëjti dokumentacion do administrohet dhe vlerësohet nga Komisioni Qendror i Zgjedhjeve/KZAZ në një tjetër platformë teknologjike të lidhur më njëra tjetrën, duke e bërë procesin shumë herë më të shpejtë dhe efektiv. Vëzhgimi i zgjedhjeve është proces, i cili siguron vullnetin e popullit të shprehet lirshëm në zgjedhje të vërteta dhe periodike, ku kjo e fundit përbën dhe bazën e autoritetit dhe legjitmitetit të një qeverie.

#### <span id="page-5-0"></span>Kreu

Për të paraqitur kërkesën për akreditimin e vëzhguesve, fillimisht ju duhet të bëni regjistrimin si organizatë. Nëse organizata/institucioni që ju përfaqësoni, plotëson kushtet për të qënë vëzhgues i zgjedhjeve, atëherë do ju jepet mundësia të aksesoni portalin e vëzhguesve me kredencialet, të cilat do ju dërgohen në email-in që ju keni deklaruar gjatë aplikimit. Me disponimin e kredencialeve, jepet dhe mundësia e aksesit të portalit, në të cilin ju mund të krijoni kërkesat tuaja për akreditimin e vëzhguesve përfaqesues.

#### **Në mbështetje të Kodit Zgjedhor**

Sistemi u jep mundësinë e krijimit të llogarive, organizatave joqeveritare shqiptare dhe të huaja, si dhe organizatat ndërkombëtare të specializuara ose të angazhuara në mirëqeverisjen dhe demokratizimin, përfaqësuesit e shteteve të huaja dhe të medias, kërkesës drejtuar KQZ-së për t'u akredituar për vëzhgimin e procesit zgjedhor, duhet t'i bashkëlidhin të plotësuar formularin e regjistrimit, i cili për secilën kategori **1. Vëzhgues vendas, 2. Vëzhgues ndërkombëtar** është i specifikuar në ndarjet e mëposhtme, sipas butonave përkatës.

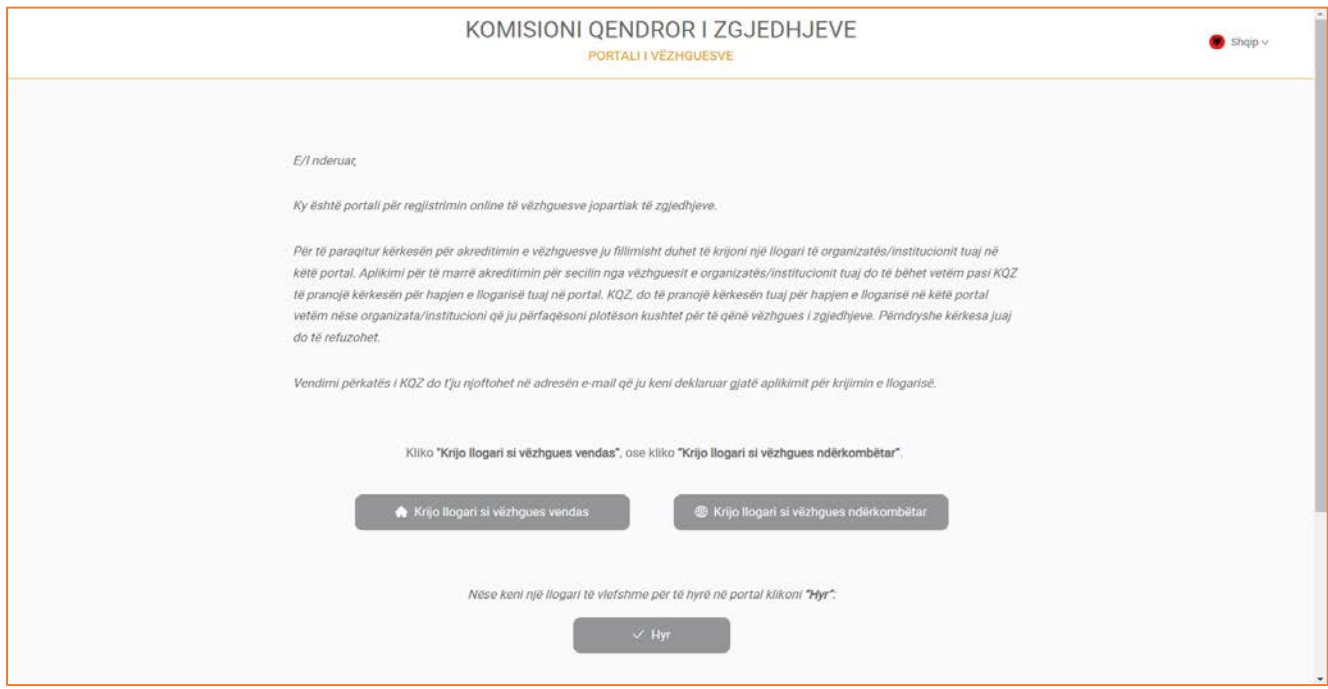

Figura 1: Hyrja në sistem.

#### **Gjuha**

Duhet të keni parasysh, që sistemi ju jep mundësinë e ndryshimit të gjuhës gjatë kohës që ju aksesoni portalin, pra nëse dëshironi që përmbajtja në formë teksti të jetë në gjuhën shqipe apo atë angleze, klikoni butonat me flamurët përkatës, të cilët ndodhen në pjesën e sipërme të faqes hyrse.

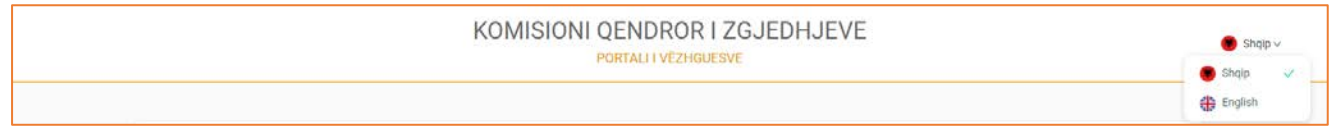

Figura 2: Përzgjedhja e gjuhës

#### **Përdorues Portali**

Nëse keni një llogari të vlefshme, me kredencialet përkatëse, të cilat ju kanë ardhur në E-mail në momentin që aplikimi i organizatës/subjektit tuaj është miratuar nga KQZ-ja , klikoni butonin "Hyr".

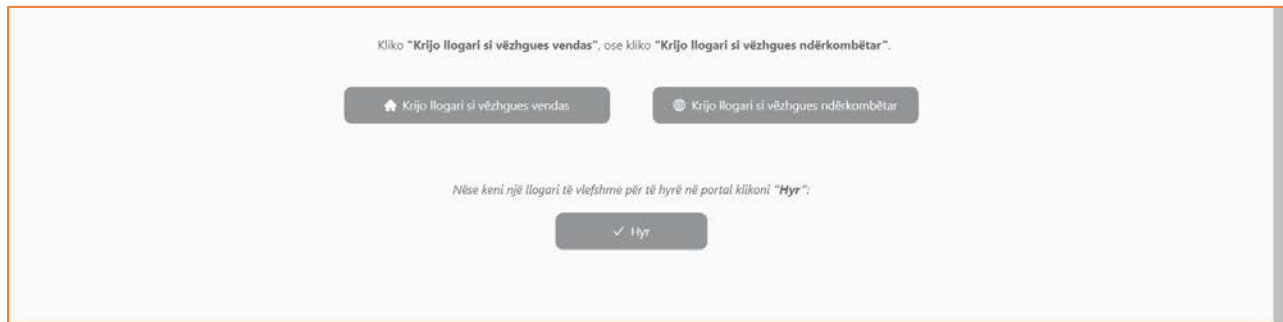

Pasi të keni klikuar butonin, do ju shfaqet pamja e mëposhtme.

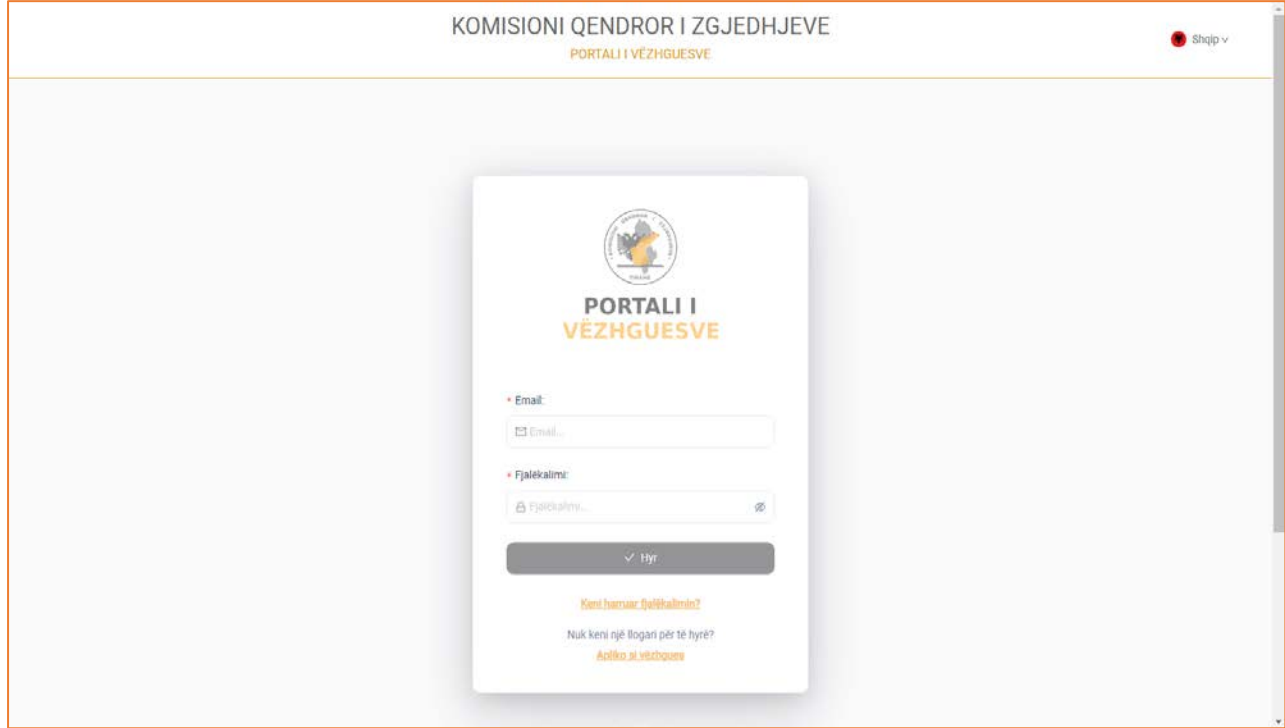

Figura 5: Hyrja në sistem me një llogari të vlefshme.

Për të patur akses në portal, ju duhet të plotësoni fushat: •Email

• Fjalëkalimi (dërgimin e kredencialeve përkatëse, e kanë bërë autoritetet e KQZ-së, në po të njëjtin email që keni plotësuar, gjatë regjistrimit të formularit të aplikimit).

## **Kreu**

Faqja e parë që do ju shfaqet pas një idetifikimi të saktë në portal është Kreu.

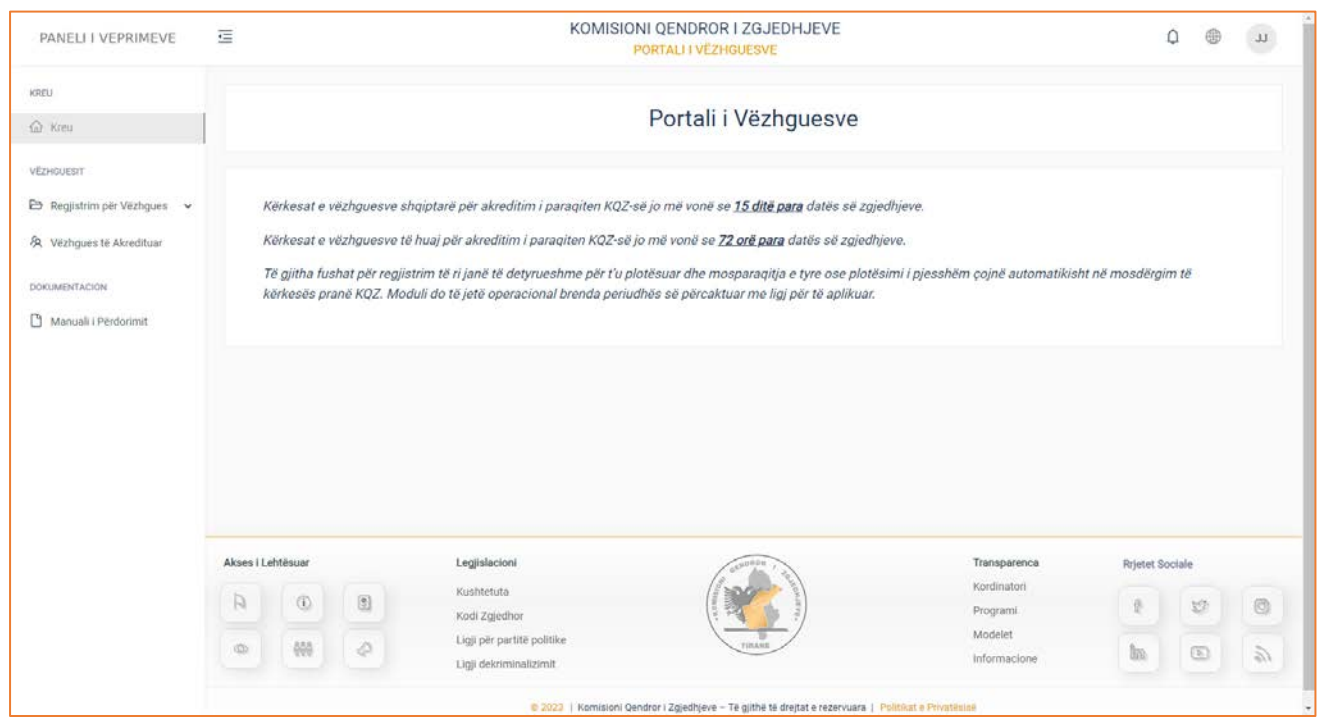

#### Figura 6: Kreu

Kreu është hapsira , ku do të gjeni disa pika kyçe për sa i përket aplikimit si Vëzhgues. Çdo informacion është në përputhje me Kodin zgjedhor, ku sipas:

#### **Neni6**

#### **E drejta për të caktuar vëzhgues (pika nr.5)**

Kërkesat e vëzhguesve shqiptarë për akreditim i paraqiten KQZ-së jo më vonë se 15 ditë para datës së zgjedhjeve. KQZ-ja miraton kërkesat jo më vonë se 5 ditë nga paraqitja e tyre. Kërkesat e vëzhguesve të huaj paraqiten në KQZ jo më vonë se 72 orë para datës së zgjedhjeve. KQZja miraton kërkesat e vëzhguesve të huaj brenda 24 orëve nga paraqitja e tyre. Ndaj refuzimit ose mosdhënies së akreditimit mund të bëhet ankim, sipas procedurave të këtij Kodi.

# <span id="page-8-0"></span>**Organizatë Vendore**

Për t'u regjistruar si vëzhgues vendas, klikoni mbi butonin në të majtë "Krijo llogarisi vëzhgues vendas", për të aksesuar formularin e regjistrimit.

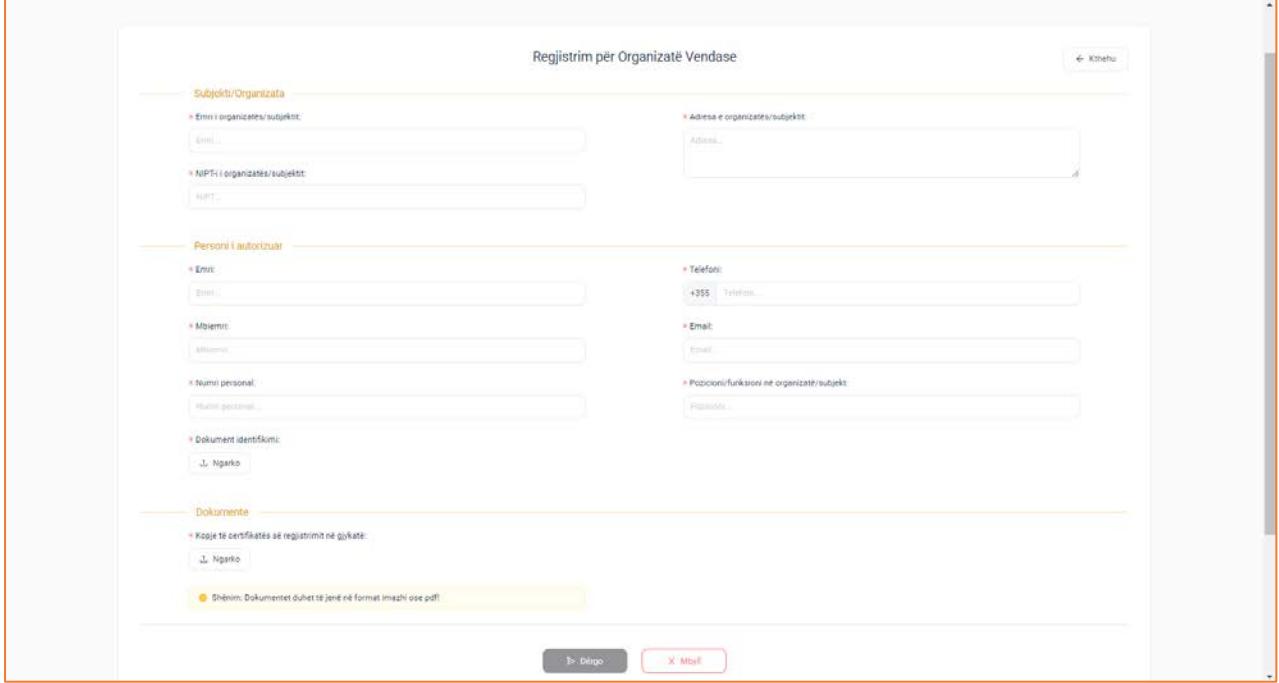

Figura 3: Formular për aplikim, për vëzhgues vendas

Formulari që do ju shfaqet, është i ndarë në tri kategori :

#### **1. Subjekti/Organizata**

Kjo kategori përmban informacionet që kanë të bëjnë me subjektin ose organizatën, të cilët po aplikojnë për të qënë përfaqësues si vëzhgues jo partiak në zgjedhje. Informacione si:

- Emri i organizatës/subjektit
- Adresa e organizatës/subjektit
- NIPT-i i organizatës/subjektit.

#### **2. Personi i Autorizuar**

Kategoria e dytë përmban informacionet që kane lidhje me personin e autorizuar, si:

- Emri
- Mbiemri
- Numri Personal

• Dokument Identifikimi (duhet të ngarkoni dokumentin e identifikimit, në formatin imazh ose pdf)

- Telefoni
- Email
- Pozicioni/funksioni në organizatë/subjekt

#### **3. Dokumente**

Në këtë hapsirë të dedikuar dokumenteve, ju duhet të ngarkoni në formular dokumentacionin si:

- Kopje të certifikatës së regjistrimit në gjykatë (ngarkoni kopje të çertifikatës së regjistrimit të OJQ-së në gjykatë).

#### **! Dokumentacionet duhet të jenë në formatin pdf ose imazh, në të kundërt sistemi nuk i pranon.**

Nëse keni plotësuar formularin me të dhënat e sakta, klikoni butonin "Dërgo Dërgo", ose butonin "Mbyll"Mbyll, për të mbyllur formularin. Në klikim të butonit "Dërgo" Dërgo, në numrin e telefonit, i cili është deklaruar në formularin e regjistrimit, vjen kodi i konfirmimit.

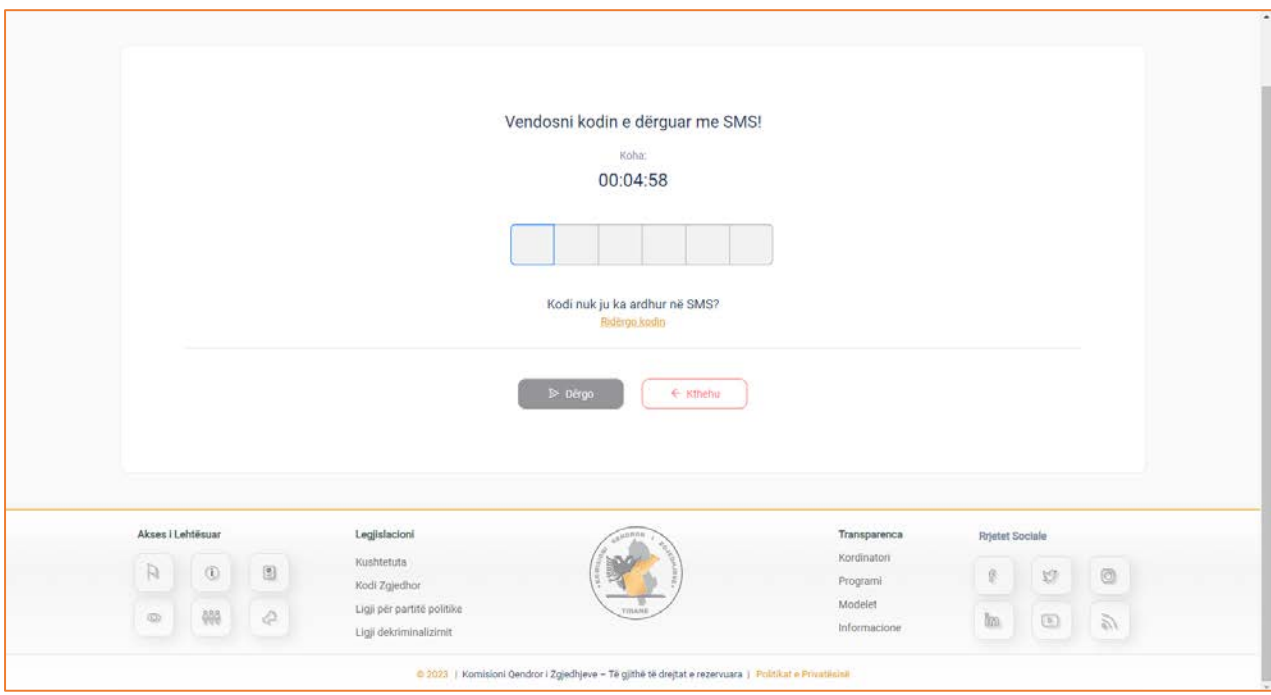

Kodi i konfirmimit shërben si një hap sigurie, i cili vërteton nëse numri i vendosur në formular është i njëjtë me atë që ka deklaruar personi i autorizuar apo jo. Vendosni shifrat e sakta të kodit dhe më pas klikoni butonin "Dërgo". Pasi të keni klikuar butonin "Dërgo", do ju shfaqet dhe mesazhi i suksesit, i cili tregon se regjistrimi u krye me sukses.

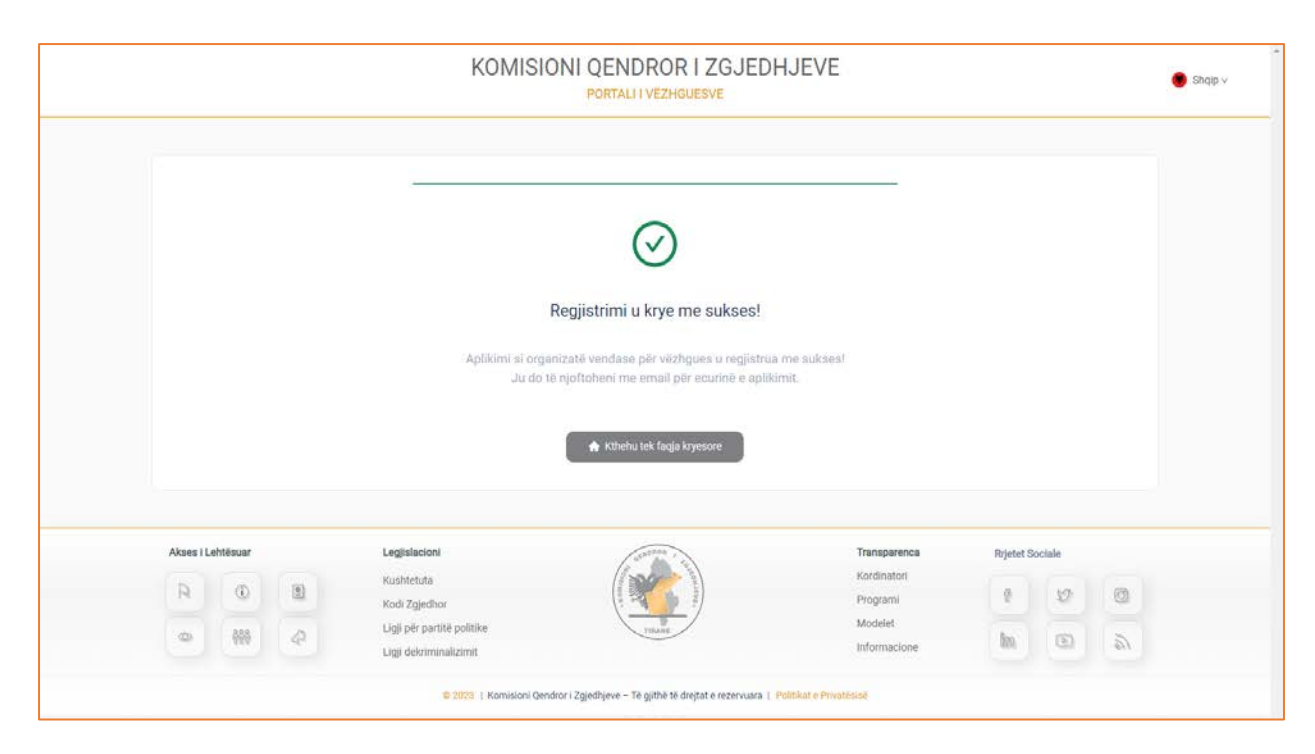

Klikoni butonin "Kthehu tek faqja kryesore" për t'u kthyer në faqen kryesore të portalit.

## <span id="page-10-0"></span>Organizatë Ndërkombëtare

Për të krijuar llogarinë si vëzhgues ndërkombëtar , klikoni mbi butonin në të djathteKrijo llogari si vëzhgues ndërkombëtar, për të aksesuar formularin e regjistrimit.

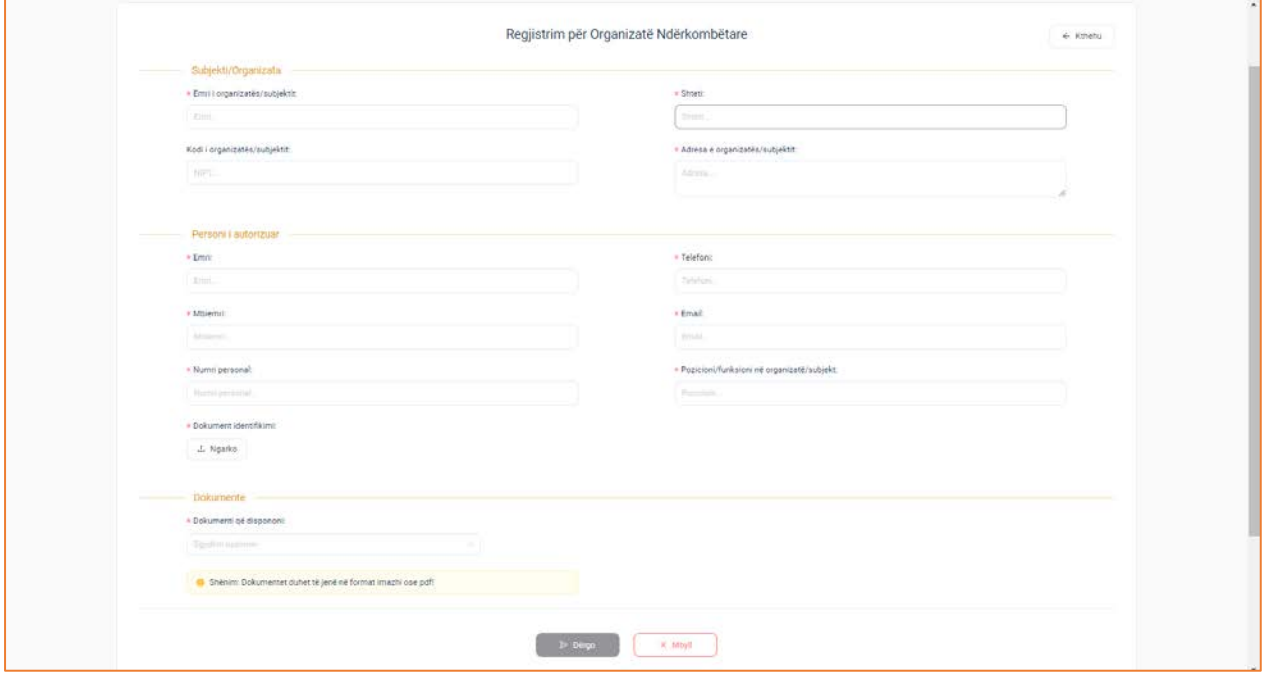

Figura 4: Formulari për aplikim për vëzhgues ndërkombëtar.

Formulari që do ju shfaqet, është i ndarë në tri kategori :

#### **1. Subjekti/Organizata**

Kjo kategori përmban informacionet që kanë të bëjnë me subjektin ose organizatën, të cilët po aplikojnë për të qënë përfaqësues si vëzhgues jo partiak në zgjedhje. Informacione si:

- Emri i organizatës/subjektit
- Kodi i organizatës/subjektit
- Shteti
- Adresa e organizatës/subjektit

#### **2. Personi i Autorizuar**

Kategoria e dytë përmban informacionet që kane lidhje me personin e autorizuar, si :

- Emri
- Mbiemri
- Numri Personal

• Dokument Identifikimi (duhet të ngarkoni dokumentin e identifikimit, në formatin imazh ose pdf)

- Telefoni
- Email
- Pozicioni/funksioni në organizatë/subjekt.

#### **3. Dokumente**

Në këtë hapsirë të dedikuar dokumenteve, ju mund të zgjidhni të ngarkoni në formular dokumentacione si:

- Kërkesa për aplikim nga MEPJ
- Nota verbale nga ambasada ose shkresë nga MPEJ.

#### **! Dokumentacionet duhet të jenë në formatin pdf ose imazh, në të kundërt sistemi nuk i pranon.**

Nëse keni plotësuar formularin me të dhënat e sakta, klikoni butonin "Dërgo Dërgo", ose butonin "Mbyll"Mbyll, për të mbyllur formularin. Në klikim të butonit "Dërgo" Dërgo, në numrin e telefonit, i cili është deklaruar në formularin e regjistrimit, vjen kodi i konfirmimit.

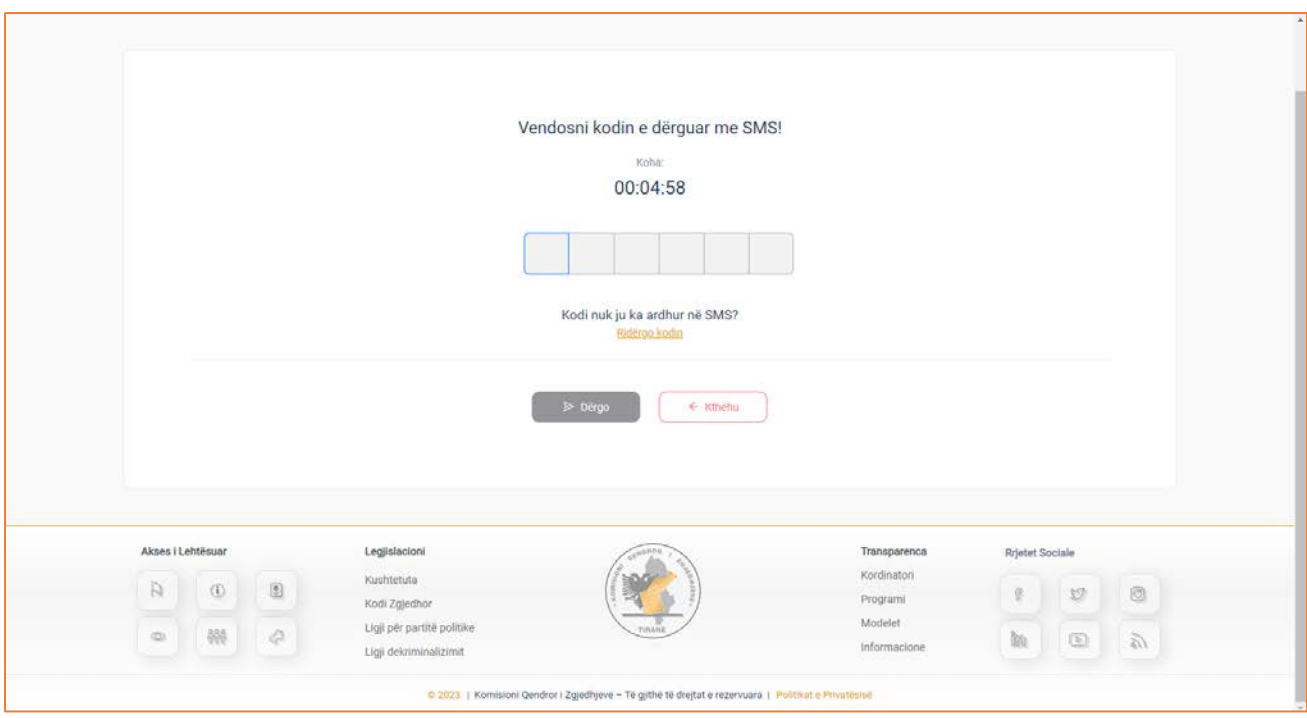

Kodi i konfirmimit shërben si një hap sigurie, i cili vërteton, nëse numri i vendosur në formular është i njëjtë me atë që ka deklaruar personi i autorizuar apo jo. Vendosni shifrat e sakta të kodit dhe më pas klikoni butonin "Dërgo". Pasi të keni klikuar butonin "Dërgo", do ju shfaqet dhe mesazhi i suksesit, i cili tregon se regjistrimi u krye me sukses.

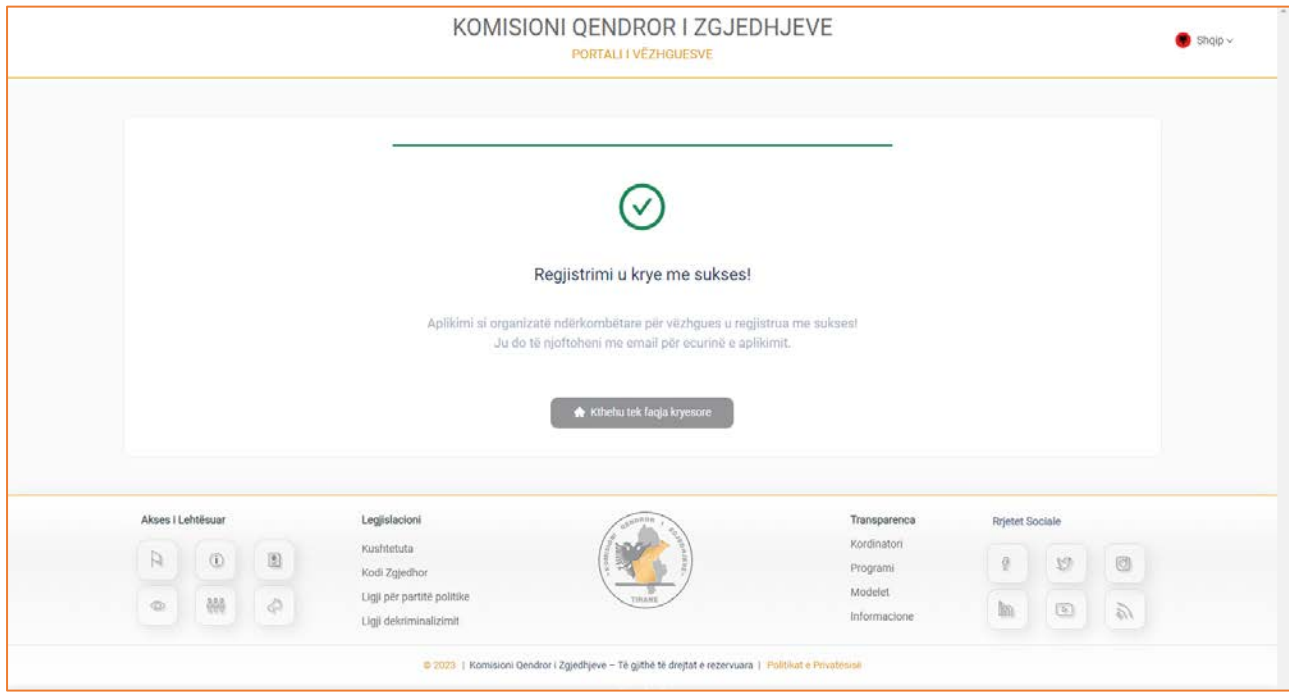

Klikoni butonin "Kthehu tek faqja kryesore"Kthehu tek faqja kryesore për t'u kthyer në faqen kryesore të portalit.

#### <span id="page-13-0"></span>**1. Regjistrim për Vëzhgues**

Aplikime për Vëzhgues është menuja , e cila gjendet nëmodulin e vëzhguesve. Në këtë menu, ju keni mundësi të bëni një aplikim të ri. Të konsultoni aplikimet, të cilat janë në pritje, si dhe të konsultoni të gjitha aplikimet e bëra, si ato aplikime që janë në pritje ashtudhe aplikimet e miratuara.

## <span id="page-13-1"></span>**1.1 Regjistrim i ri**

Regjistrim i ri është nën-menuja, e cila gjendet në menunë e regjistrimeve për vëzhgues. Kjo menu ju ofron mundësinë e krijimit të regjistrimeve të reja për kategorinë e vëzhguesave. Pasi të klikoni menunë do ju shfaqet pamja.

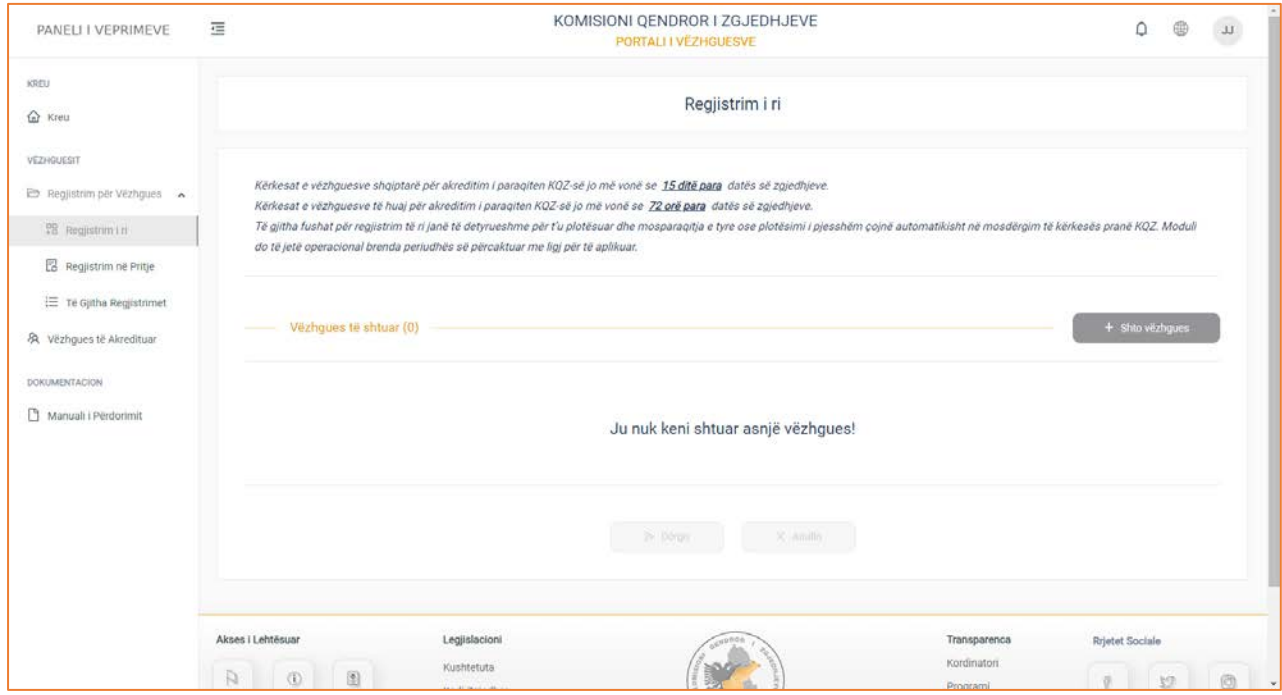

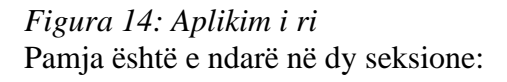

<span id="page-13-2"></span>Informacione

Në këtë seksion ju do të gjëni të përmbledhur informacionet, të cilët janë në përputhje më Kodin Zgjedhor ku sipas,

#### **Nenit 6 (E drejta për të caktuar vëzhgues, pika 5):**

Kërkesat e vëzhguesve shqiptarë për akreditim i paraqiten KQZ-së jo më vonë se 15 ditë para datës së zgjedhjeve. KQZ-ja miraton kërkesat jo më vonë se 5 ditë nga paraqitja e tyre. Kërkesat e vëzhguesve të huaj paraqiten në KQZ jo më vonë se 72 orë para datës së zgjedhjeve. KQZja miraton kërkesat e vëzhguesve të huaj brenda 24 orëve nga paraqitja e tyre. Ndaj refuzimit ose mosdhënies së akreditimit mund të bëhet ankim, sipas procedurave të këtij Kodi. **KUJDES!**

Këto informacione duhen marre në konsideratë, pasi nëse regjistrimi i aplikimit dërgohet **jo në afatin e caktuar kohor,** regjistrimi nuk është i vlefshëm.

#### <span id="page-14-0"></span>2. Vëzhgues të shtuar

Për të parë listën e vëzhguesve të shtuar, fillimisht ju duhet të shtoni një të tillë.

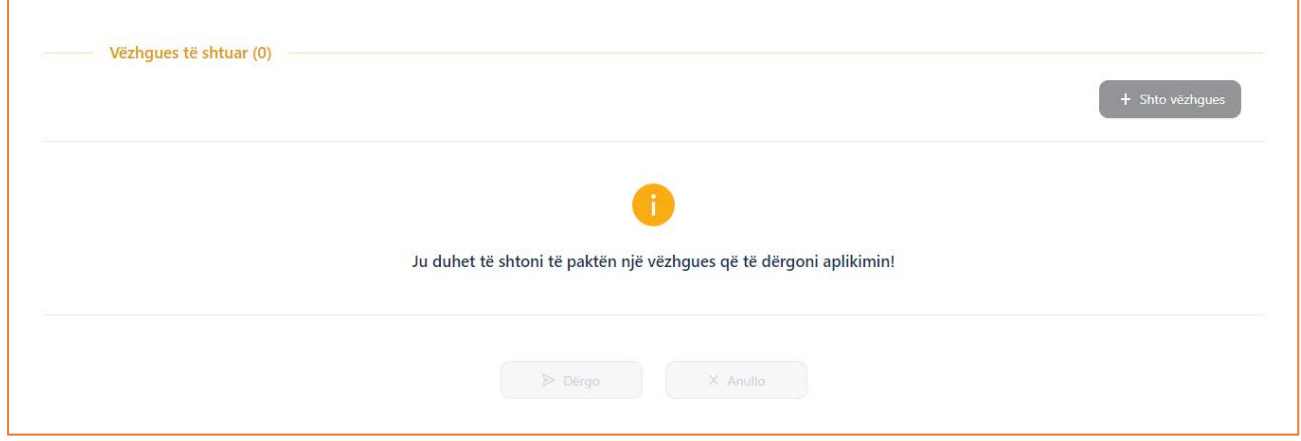

#### *Figura 15: Vezhgues të shtuar.*

Për të shtuar një vëzhgues, klikoni mbi butonin "Shto vëzhgues" Shto vëzhgues. Pasi të klikoni butonin do ju shfaqet pamja.

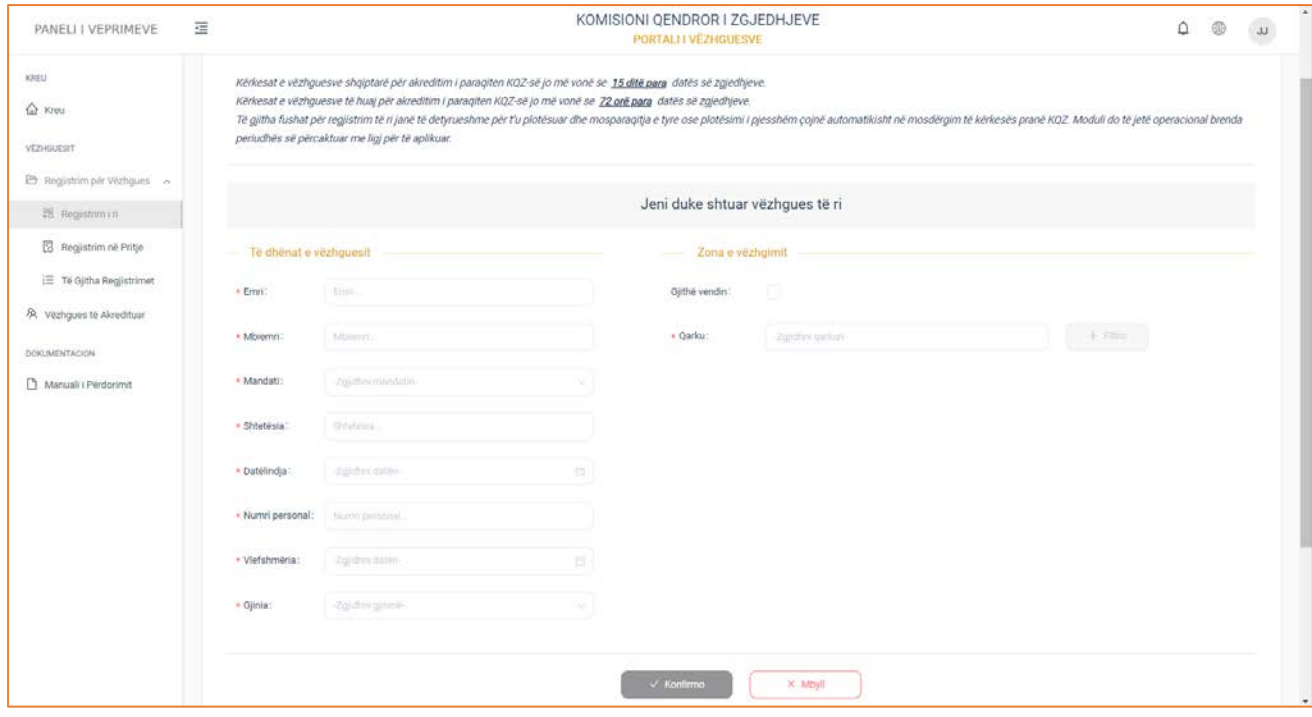

#### *Figura 16: Aplikimi i ri.*

Këtu ju do të gjeni formularin e aplikimit për të shtuar një vëzhgues të ri. Formulari ndahet në dy pjesë

#### **1. Të dhënat e vëzhguesit**

Duhet të plotësoni të dhënat e individit, i cili bën aplikimin për vëzhgues. Të dhënat si:

- Emri
- Mbiemri
- Mandati (afatshkurtër, afatgjatë, media, përkthyes)
- Shtetësia
- Datëlindja
- Numri Personal
- Vlefshmëria(periudha kohore gjatë së cilës individi do jetë në rolin e vëzhguesit)
- Gjinia(mashkull, femër, nuk dëshiroj ta deklaroj, të tjera)
- **2. Zona e vëzhgimit**

Në seksionin zona e vëzhgimit ju keni mundësinë e zgjedhjes së zones, për të cilën po bëhet regjistrimi për të qënë vëzhgues. Keni mundësinë të zgjidhni opsionet: Gjithë vendin ose të zgjidhni qarkun (filtroni deri në nivel qv ).

Nësë zgjidhni gjithë vendin, opsioni për të zgjedhur qark nuk do shfaqet më.

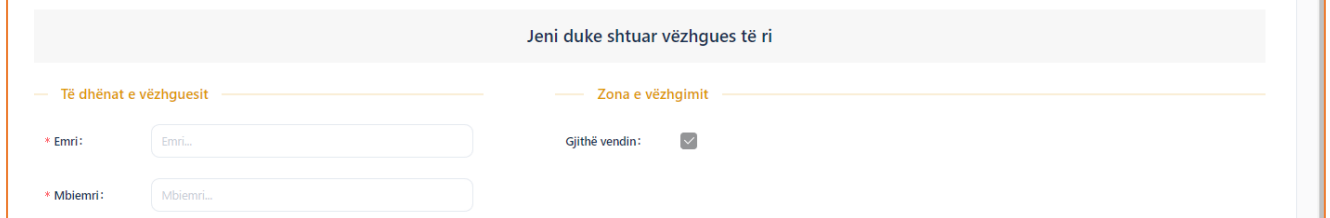

#### *Figura 17: Zona e vëzhgimit.*

Nëse zgjidhni një nga qarqet, sistemi ju jep mundësinë të zgjidhni dhe bashkinë, njësinë administrative si dhe QV-të, të cilat bejnë pjesë në atë qark.

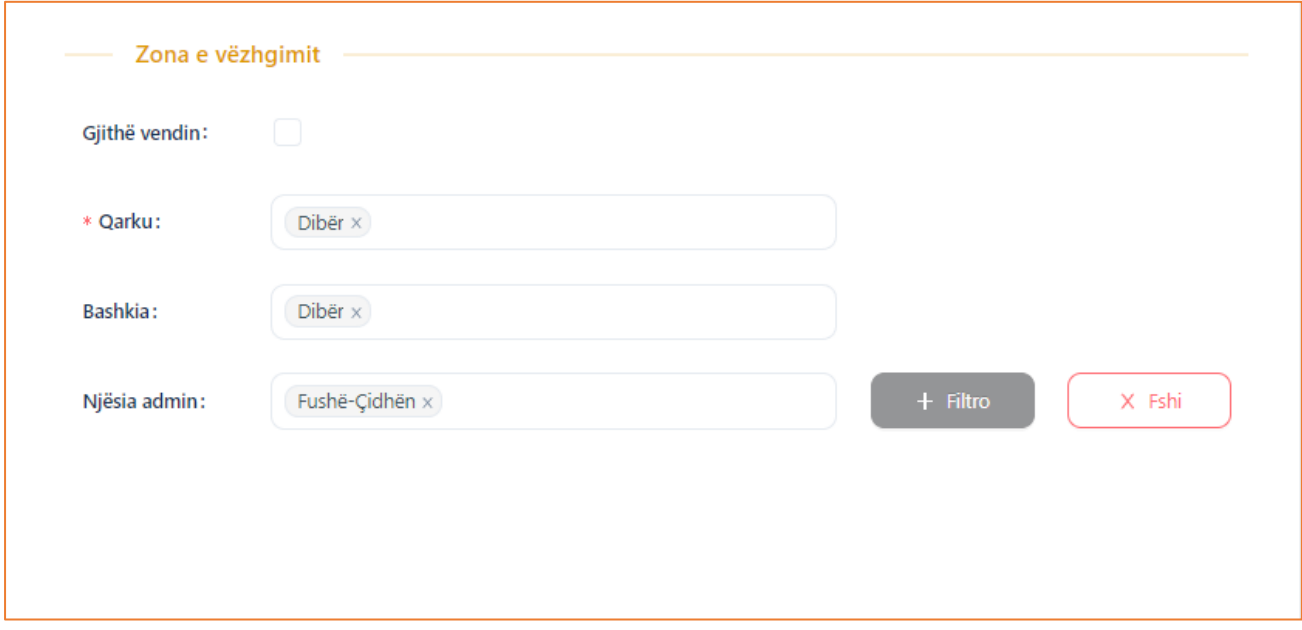

Ju mund të bëni zgjedhjet për bashkinë, njësinë, qendrën e votimit, duke klikuar butonin "Filtro"Filtro. Nëse doni të fshini një nga nivelet klikoni butonin "Fshi"Fshi.

Pasi të keni plotësuar të gjitha fushat e formulari, klikoni butonin "Konfirmo" Konfirmo Pasi të keni klikuar butonin "Konfirmo", formulari i regjistrimit, tashmë i strukturuar në formë tabelare sipas të dhënave, do ju shfaqet te kategoria e vezhguesve të shtuar.

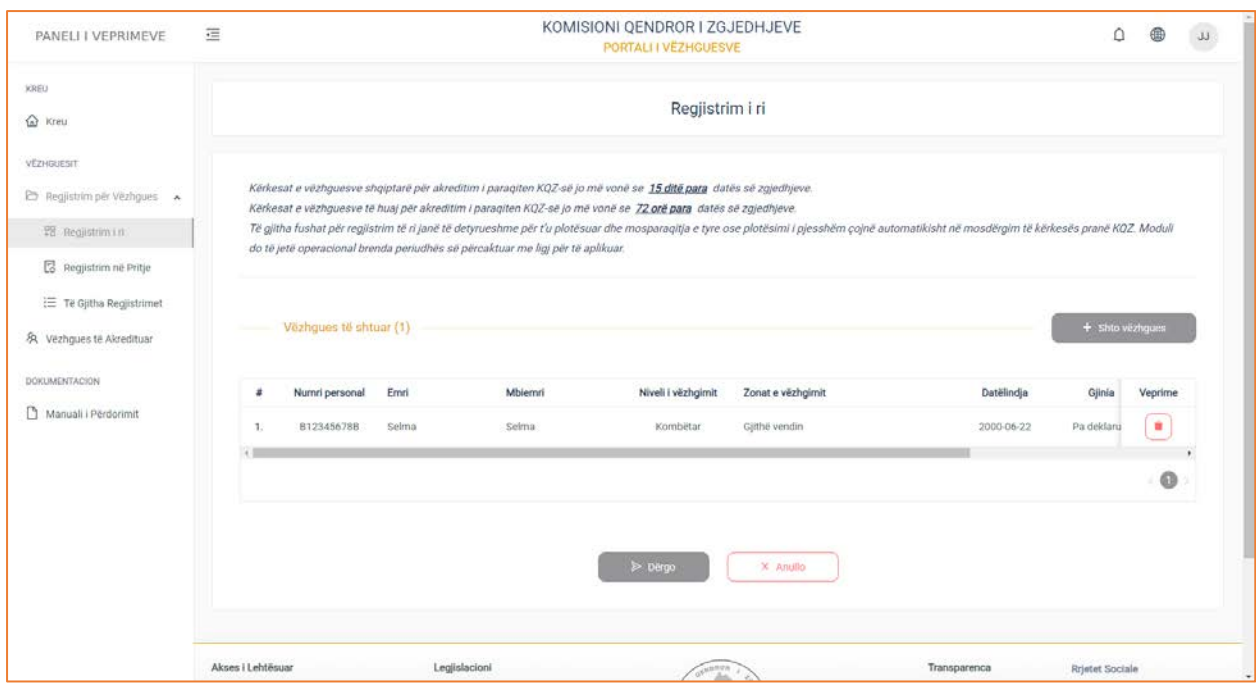

#### *Figura 19: Lista e vëzhguesve të shtuar.*

Lista përmban vëzhguesit, të cilët plotësuan formularin e regjistrimit. Informacioni për vëzhguesit është i strukturuar në formë tabelare, ku kolonat e tabelës, përmbajnë informacionet si: **NID, Emri, Mbiemri, Niveli i vëzhgimit** (qark, bashki, njësi administrative, qendër votimi), **Zona e vëzhgimit, Datëlindja, Gjinia** (mashkull, femër, nuk dua ta përcaktoj, të tjera), **Shtetësia, Mandati** (afatgjatë, afatshkurtër, media, përkthyes).

Për të dërguar aplikimin pranë KQZ për shqyrtim dhe verifikim, klikoni butonin "Dërgo"Dërgo. Pasi të klikoni butonin, do ju shfaqet dhe pyetja e sigurisë.

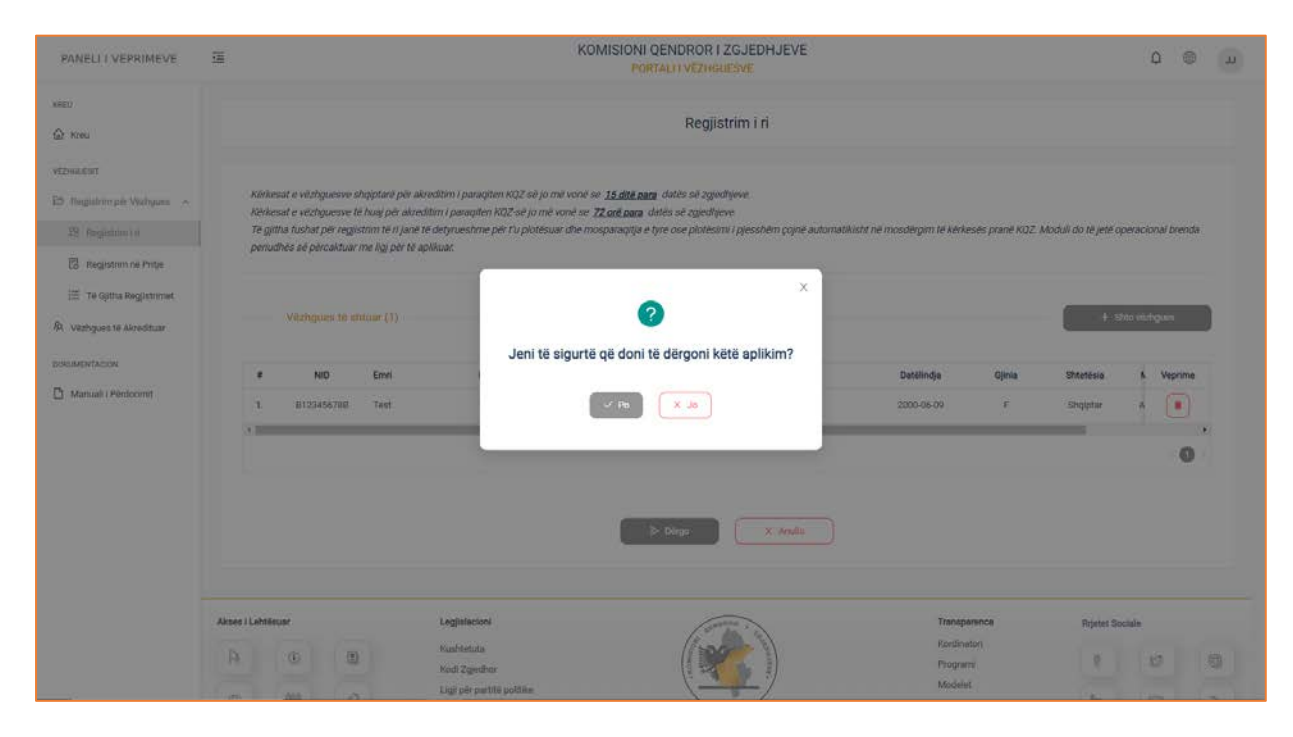

*Figura 20: Fshi aplikimin.*

Klikoni "Po"Ponëse doni të dërgoni regjistrimin, ose "Jo"Jo për mos ta dërguar atë. Nëse klikoni butonin "Po" shfaqet dhe mesazhi i suksesit, i cili tregon se aplikimi u dërgua me sukses.

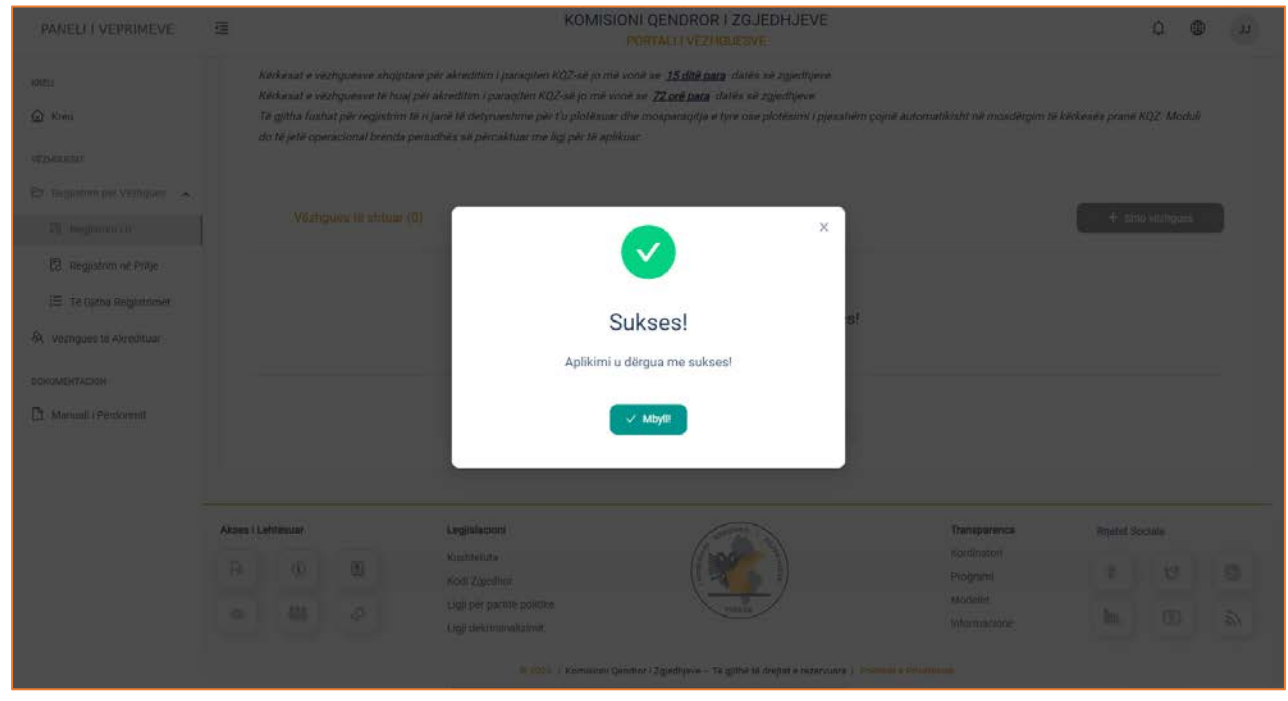

Aplikimi i dërguar, do kalojë në fazën e pritjes, nëse do miratohet apo jo për të qënë vëzhgues i akredituar.

\* Formulari përmban të dhëna të detyrueshme, ç'ka do të thotë se ju duhet t'i plotësoni ato, në të kundërt regjistrimi i formularit nuk mund të kryhet.

# <span id="page-18-0"></span>Regjistrime në Pritje

Regjistrim në pritje është nën-menuja, e cila gjendet në menunë e regjistrimeve për vëzhgues. Këtu ju keni mundësinë e konsultimit të aplikimeve të bëra, të cilat nuk janë miratuar për të qënë vëzhgues të akredituar nga KQZ dhe janë në pritje për t'u miratuar.

| PANELI I VEPRIMEVE                               | 這                                                                                                    |                                                      | KOMISIONI QENDROR I ZGJEDHJEVE<br>PORTALI I VEZHGUESVE                                              |                          |                        | ®<br>$\triangle$            | $\omega$     |
|--------------------------------------------------|----------------------------------------------------------------------------------------------------|------------------------------------------------------|----------------------------------------------------------------------------------------------------|--------------------------|------------------------|-----------------------------|--------------|
| KREU<br>G Kreu                                   | Regjistrim në Pritje                                                                                      |                                                      |                                                                                                    |                          |                        |                             |              |
| VEZHGUESIT                                       | 3 aplikime                                                                                                |                                                      |                                                                                                    |                          |                        | C Rifresko                  |              |
| <b>En</b> Regilitrim per Vezhgues                | Dt. e aplikimit<br>$\#$                                                                                   | Organizata/Subjekti                                  | Adresa                                                                                              |                          | Tipologjia             |                             | Veprime      |
| PB Regjistrim i ri                               | 08-06-2023, 17:37<br>1.                                                                                   | Tirana Election Observer                             | Tirane, Shqiperi                                                                                    |                          | Vendas                 |                             | $\circ$      |
| Registrim në Pritje<br>i≡ Te Gjitha Regjistrimet | $\overline{2}$<br>08-06-2023, 17:19                                                                       | Tirana Election Observer                             | Tirane, Shqiperi                                                                                    |                          | Vendas                 |                             | $\bullet$    |
| A Vezhgues të Akredituar                         | 08-06-2023, 15:16<br>3.                                                                                   | Tirana Election Observer                             | Tirane, Shqiperi                                                                                    |                          | Vendas                 |                             | $\bullet$    |
| DOKUMENTACION                                    |                                                                                                    |                                                      |                                                                                                    |                          | $1-3$ nga $3$          | $\circ$                     | $10/$ fage   |
| Manuali i Perdorimit                             |                                                                                                    |                                                      |                                                                                                    |                          |                        |                             |              |
|                                                  |                                                                                                    |                                                      |                                                                                                    |                          |                        |                             |              |
|                                                  | Akses i Lehtësuar                                                                                         | Legjislacioni                                        |                                                                                                    | Transparenca             | <b>Rrjetet Sociale</b> |                             |              |
|                                                  | $\overline{\omega}$<br>$\begin{matrix} \begin{matrix} 0 \\ 0 \end{matrix} \end{matrix}$<br>$\circledcirc$ | Kushtetuta<br>Kodi Zgjedhor                          |                                                                                                    | Kordinatori<br>Programi  | $\overline{v}$         | $\Sigma$                    | a            |
|                                                  | $\phi$<br>强<br>$\bigcirc$                                                                                 | Ligji për partitë politike<br>Ligji dekriminalizimit | tinate                                                                                              | Modelet<br>Informacione. | lin,                   | $\left(\overline{L}\right)$ | $\gtrapprox$ |
|                                                  |                                                                                                    |                                                      | 2023 : Komisioni Qendror i Zgjedhjeve - Të gjithë të drejtat e rezervuara   Politikat e Privatësisë |                          |                        |                             |              |

*Figura 21: Tabela e aplikimeve në pritje.*

Informacioni për secilin aplikim jepet në formë të strukturuar tabelare, ku paraqiten informacione për: **Datën e aplikimit** (datën në të cilën është dërguar aplikimi në KQZ), **Organizata/Subjekti** (emertimi organizatës/subjektit), **Adresa e organizatës**, **Tipologjia** (nëse regjistrimi është bere për vëzhgues vendas apo ndërkombëtar), si dhe kolona **Veprime**, e cila ju jep mundësinë e konsultimit të të dhënave të aplikimit.

#### <span id="page-18-1"></span>**Konsulto**

Pasi të klikoni mbi butonin "Konsulto" të kolonës veprime do ju shfaqet pamja me informacionet e aplikimit:

| PANELI I VEPRIMEVE                                          | 疆            | KOMISIONI QENDROR I ZGJEDHJEVE<br>$\Omega$<br>PORTALI I VEZHGUESVE |                          |          |                      |                                              |                  |                             |                     |  |
|-------------------------------------------------------------|--------------|--------------------------------------------------------------------|--------------------------|----------|----------------------|----------------------------------------------|------------------|-----------------------------|---------------------|--|
| KREU<br>G Kreu                                              |              |                                                                    |                          |          |                      | Jeni duke konsultuar regjistrimin e zgjedhur |                  |                             | $\leftarrow$ Kthehu |  |
| VEZHOUESIT<br>P Reglistrim për Vëzhgues                     |              | Organizata                                                         |                          |          |                      |                                              |                  |                             |                     |  |
| PB Regjistrim i ri                                          | Organizata:  |                                                                    | Tirana Election Observer |          |                      | Adresa:                                      | Tirane, Shqiperi |                             |                     |  |
| <b>EB</b> Registrim ne Pritje                               | NIPT:        |                                                                    | T123456780               |          |                      | Tipologiia:                                  | Vendas           |                             |                     |  |
| E Te Gjitha Regjistrimet<br><b>R</b> Vézhques të Akredituar | ×            | Vezhguesit<br>Numri personal                                       | Emri                     | Mblemri  | Niveli i vëzhgimit   | Zonat e vëzhgimit                            | Datëlindja       | Gjinia                      | Shtetësia           |  |
| DOKUMENTACION                                               | 1.           | R12345678P                                                         | Randy                    | Petersen | Kombetar             | Ne te gjithë vendin                          | 15-06-1993       | M.                          | Shqiptar            |  |
| Manuali i Përdorimit                                        | $\mathbf{2}$ | R12345678M                                                         | Reese                    | Morrison | Oarku                | Tiranë, Durrës                               | 07-07-1983       | Nuk deshiroj ta<br>deklaroj | Shqiptar            |  |
|                                                             | $\mathbf{a}$ | J12345678F                                                         | Josephinne               | Flynn    | Bashki               | Tiranë, Kamëz, Durrës                        | 05-06-1993       | F                           | Shqiptare           |  |
|                                                             | 4.           | K12345678G                                                         | Kaylenn                  | Garner   | Njesi Administrative | Nr. 1, Nr. 2, Nr. 3                          | 27-06-1003       | Te tjera                    | Shqiptare           |  |
|                                                             | $5$ .        | K12345678H                                                         | Karla                    | Hudson   | QV.                  | 1102/34, 1102/36, 2001/13, 1718/00           | 28-06-1993       | F.                          | Shqiptare           |  |
|                                                             |              |                                                                    |                          |          |                      |                                              |                  |                             | $\circ$             |  |

*Figura 22: Konsultimi i të dhënave.* Faqja është e ndarë në dy seksione:

#### **1. Organizata**

Përmban informacionet si: **Organizata** (emri i organizatës), **NIPT**, **Adresa**, **Tipologjia** (nëse regjistrimi është bërë për vëzhgues vendas apo vëzhgues ndërkombëtar).

#### **2. Vëzhguesit**

Në seksionin dedikuar vëzhguesve, keni mundësinë e konsultimit të të dhënave të vëzhguesve. Këto të dhëna janë në formë të strukturuar tabelare, ku në përmbajtje kanë informacionet:

- Numri personal
- •Emri
- •Mbiemri

•Niveli i vëzhgimit (qark, bashki, njësi administrative, qendër votimi)

- •Zona e vëzhgimit
- •Datëlindja
- •Gjinia (mashkull, femër, nuk dua ta përcaktoj, të tjera)
- •Shtetësia
- •Mandati (afatgjatë, afatshkurtër, media, përkthyes)

# <span id="page-20-0"></span>Të gjitha regjistrimet

Të gjitha regjistrimet është nën- menuja që do e gjeni pas menusë "Regjistrime në Pritje". Këtu ju keni mundësinë të konsultoni te gjitha regjistrimet e bëra nga organizata juaj për vëzhgues vendas dhe të jashtëm. Pasi të klikoni menunë, do ju shfaqet pamja.

| PANELI I VEPRIMEVE                  | 這                    |                                                                                        |                                                      | KOMISIONI QENDROR I ZGJEDHJEVE<br>PORTALI I VEZHGUESVE                                                |                     |                        | 曲<br>Δ               | $\omega$             |
|-------------------------------------|----------------------|----------------------------------------------------------------------------------------|------------------------------------------------------|----------------------------------------------------------------------------------------------------|---------------------|------------------------|----------------------|----------------------|
| KREU                                |                      | Të Gjitha Regjistrimet                                                                 |                                                      |                                                                                                    |                     |                        |                      |                      |
| Co Kreu                             | Statusi i aplikimit: |                                                                                        |                                                      |                                                                                                    |                     |                        |                      |                      |
| VEZHOUESIT                          | Zolidini stanscio-   |                                                                                        | Q Kerko<br>v.                                        |                                                                                                    |                     |                        |                      |                      |
| <b>ED</b> Reglistrim per Vezhgues A |                      |                                                                                        |                                                      |                                                                                                    |                     |                        |                      |                      |
| PB Registrim i ri                   | $\ddot{ }$           | Dt. e aplikimit                                                                        | Organizata/Subjekti                                  | Adresa                                                                                                | Tipologiia          | Statusi                | Veprime              |                      |
| Regjistrim në Pritje                | 1                    | 08-06-2023, 17:37                                                                      | Tirana Election Observer                             | Tirane, Shqiperi                                                                                      | Vendas              | Neprite                | $\circ$              |                      |
| E Te Gatha Requatrimet              | 2                    | 08-06-2023, 17:19                                                                      | Tirana Election Observer                             | Tirane, Shqiperi                                                                                      | Vendan              | trepitte               | ٥                    |                      |
| 久 Vezhgues të Akredituar            | 3.                   | 08-06-2023, 16:24                                                                      | <b>Tirana Election Observer</b>                      | Tirane, Shqiperi                                                                                      | Vendas              | Aprovoar               | Ō                    |                      |
| <b>DOKUMENTACION</b>                | 4.                   | 08-06-2023, 15:16                                                                      | <b>Tirana Election Observer</b>                      | Tirane, Shqiperi                                                                                      | Vendas              | Aprovuar.              | $\circ$              |                      |
| Manuali i Perdorimit                | $S_{\rm c}$          | 08-06-2023, 15:16                                                                      | Tirana Election Observer                             | Tirane, Shqiperi                                                                                      | Vendas              | <b>Fée pritje</b>      | O                    |                      |
|                                     |                      |                                                                                        |                                                      |                                                                                                    |                     | 1-5 nga 5              | $^{\circ}$           | 10 / fage            |
|                                     | Akses i Lehtësuar    |                                                                                        | Legiislacioni                                        | <b>CMRRG</b>                                                                                          | Transparenca        | <b>Rrjetet Sociale</b> |                      |                      |
|                                     | $\overline{Q}$       | $\begin{tabular}{ c c } \hline 0 \\ \hline \end{tabular}$<br>$\langle \bar{L} \rangle$ | Kushtetuta                                           |                                                                                                    | Kordinatori         | $\theta$               | $\Sigma$             | G                    |
|                                     |                      |                                                                                        | Kodi Zgjedhor                                        |                                                                                                    | Programi<br>Modelet |                        |                      |                      |
|                                     | $\infty$             | 韻<br>$\frac{d}{2}$                                                                     | Ligji për partitë politike<br>Ligji dekriminalizimit | TIRANE                                                                                                | Informacione        | In.                    | $\overline{\text{}}$ | $\widetilde{\ell_0}$ |
| localhost:3000/#/app/home/default   |                      |                                                                                        |                                                      | 0 2023   Komisioni Gendror i Zgjedhjeve - Të gjithë të drejtat e rezervuara   Politikat e Privatësisë |                     |                        |                      |                      |

*Figura 23: Të gjitha aplikimet.*

Informacioni për secilin aplikim jepet në formë të strukturuar tabelare, ku paraqiten informacione për: **Datën e aplikimit** (datën në të cilën është dërguar aplikimi në KQZ), **Organizata** (emri i organizatës), **Adresa e organizatës, Tipologjia** (nëse regjistrimi është bere për vëzhgues vendas apo ndërkombëtar), **Statusi** (në pritje, pranuar, refuzuar pranimi, miratuar, refuzuar miratimi), si dhe kolona **Veprime**, e cila ju jep mundësinë e konsultimit të të dhënave të aplikimit.

Në pjesën e sipërme të tabelës, keni të paraqitur filtrin e kërkimit, i cili ju jep mundësinë të kryeni nje kërkim më specifik sipas statusit të organizatës. Vendosni në fushën e filtrit statusin, i cili mund të jëtë në pritje, pranuar, refuzuar pranimi, miratuar, refuzuar miratimi dhe më pas klikoni butoni "Kërko",Kërko, për të marrë rezultatet e kërkuara.

#### <span id="page-20-1"></span>**Konsulto**

Pasi të klikoni mbi butonin "Konsulto" të kolonës veprime do ju shfaqet pamja me informacionet e aplikimit:

| 彊<br>PANELI I VEPRIMEVE                          |             | KOMISIONI QENDROR I ZGJEDHJEVE<br>PORTALI I VĚZHGUESVE |                          |          |                      |                                              |                  |                             |          |  |
|--------------------------------------------------|-------------|--------------------------------------------------------|--------------------------|----------|----------------------|----------------------------------------------|------------------|-----------------------------|----------|--|
| <b>KREU</b><br>Cal Kreu                          |             |                                                        |                          |          |                      | Jeni duke konsultuar regjistrimin e zgjedhur |                  |                             | ← Kthehu |  |
| VEZHOUESIT                                       |             |                                                        |                          |          |                      |                                              |                  |                             |          |  |
| <b>Par Registrim per Vezhgues</b> A              |             | Organizata                                             |                          |          |                      |                                              |                  |                             |          |  |
| PB Regjistrim i ri                               | Organizata: |                                                        | Tirana Election Observer |          |                      | Adresa:                                      | Tirane, Shqiperi |                             |          |  |
| Regjistrim në Pritje                             | NIPT:       | T123456780                                             |                          |          |                      | Tipologjia:                                  | Vendas           |                             |          |  |
| E Te Gatha Registromet                           | Statusi:    | No prige                                               |                          |          |                      |                                              |                  |                             |          |  |
| R Vēzhgues të Akredituar<br><b>DOKUMENTACION</b> |             | Vëzhguesit                                             |                          |          |                      |                                              |                  |                             |          |  |
| Manuali i Perdorimit                             | ٠           | Numri personal                                         | Emri                     | Mbiemri  | Niveli i vëzhgimit   | Zonat e vëzhgimit                            | Datëlindja       | Gjinia                      | Shtet    |  |
|                                                  | 1.          | R12345678P                                             | Randy                    | Petersen | Kombetar             | Ne te gjithe vendin                          | 15-06-1993       | M.                          | Shqip    |  |
|                                                  | 2           | R12345678M                                             | Reese                    | Morrison | Qarku                | Tiranë, Durrës                               | 07-07-1983       | Nuk deshiroj ta<br>deldaroj | Shqip    |  |
|                                                  | 3.          | J12345678F                                             | Josephinne               | Flynn    | Bashki               | Tirane, Kamez, Durrës                        | 05-06-1993       | F.                          | Shqip    |  |
|                                                  | 4.          | K12345678G                                             | Kaylenn                  | Gamer    | Njesi Administrative | Nr. 1, Nr. 2, Nr. 3                          | 27-06-1993       | Tetjera                     | Shqip    |  |
|                                                  | 5.          | K12345678H                                             | Karla                    | Hudson   | QV.                  | 1102/34, 1102/36, 2001/13, 1718/00           | 28-06-1993       | F.                          | Shqip    |  |
|                                                  |             |                                                        |                          |          |                      |                                              |                  |                             | ×        |  |
|                                                  |             |                                                        |                          |          |                      |                                              |                  |                             | $\circ$  |  |

*Figura 24: Konsultimi për të gjitha aplikimet e bera.*

Faqja është e ndarë në dy seksione:

#### **1. Organizata**

Përmban informacionet si: **Organizata** (emri i organizatës), **NIPT, Statusi** (në pritje, pranuar, refuzuar pranimi, miratuar, refuzuar miratimi)**Adresa, Tipologjia** (nëse aplikimi është bërë për vëzhgues vendas apo vëzhgues ndërkombëtar).

#### **2. Vëzhguesit**

Në seksionin dedikuar vëzhguesve, keni mundësinë e konsultimit të të dhënave të vëzhguesve. Këto të dhëna janë në formë të strukturuar tabelare, ku në përmbajte kanë informacionet:

- Numri Personal
- Emri
- Mbiemri
- Niveli i vëzhgimit (qark, bashki, njësi administrative, qendër votimi)
- Zona e vëzhgimit
- Datëlindja
- Gjinia (mashkull, femër, nuk dua ta përcaktoj, të tjera)
- Shtetësia
- Mandati (afatgjatë, afatshkurtër, media, përkthyes)

## <span id="page-22-0"></span>Vëzhgues të akredituar

Vëzhgues të akredituar është menuja në të cilën do të gjeni, listën e vëzhguesve të tipit vendas dhe ndërkombëtar, të cilët kanë bërë regjistrimin, gjithashtu dhe kanë kaluar fazën përfundimtare atë të miratimit, për të qënë vëzhgues të akredituar. Pasi të klikoni menunë, do ju shfaqet pamja:

| PANELL I VEPRIMEVE           | 彊                                      |                                            |                                                      | KOMISIONI QENDROR I ZGJEDHJEVE<br>PORTALI I VEZHGUESVE |                                                                                                    |                         |                        | $\Omega$<br>0                  | $\overline{M}$  |
|------------------------------|----------------------------------------|--------------------------------------------|------------------------------------------------------|--------------------------------------------------------|----------------------------------------------------------------------------------------------------|-------------------------|------------------------|--------------------------------|-----------------|
| KREU                         | Vëzhques të Akredituar                 |                                            |                                                      |                                                        |                                                                                                    |                         |                        |                                |                 |
| C Kreu                       | Emrit                                  |                                            | Mbiemri:                                             |                                                        | Nr. serial:                                                                                           |                         |                        |                                |                 |
| <b>VEZHGUESIT</b>            | Q. Emit                                |                                            | Q Mbierral                                           |                                                        | Q Ni nmial.                                                                                           |                         | Q. Kitrko              | C Rifresko                     |                 |
| ED Regjistrim për Vëzhgues v |                                        |                                            |                                                      |                                                        |                                                                                                    |                         |                        |                                |                 |
| R Vězhgues tě Akredituar     | Numri personal<br>$\ddot{\phantom{1}}$ | Emri                                       | Mbiernri                                             | Niveli i vëzhgimit                                     | Zonat e vëzhgimit                                                                                     | Nr. serial              | Datelindja             | Badge                          | Veprime         |
| DOKUMENTACION                | A12345678T<br>1.                       | Rylie                                      | Dillion                                              | <b>OV</b>                                              | 1102/34, 1102/36, 3001/11                                                                             | 18                      | 16-06-1993             | $\blacksquare$                 | $\bullet$       |
| Manuali i Perdorimit         | $\mathbf{z}$<br>A12345678T             | Stephan                                    | Suton                                                | Njesi Administrative Krujë                             |                                                                                                    | 19                      | 02-02-2000             | $\blacksquare$                 | O               |
|                              | 3.<br>L12345678K                       | Selena                                     | Test                                                 | Kombetar                                               | Ne te gjithe vendin                                                                                   | 21                      | 14-06-2000             | $\blacksquare$                 | $\circ$         |
|                              | A12345678T<br>А.                       | Stephan                                    | Suton                                                | Njesi Administrative Krujë                             |                                                                                                    | $22\,$                  | 02-02-2000             | $\blacksquare$                 | O               |
|                              | $+1$                                   |                                            |                                                      |                                                        |                                                                                                    |                         | 1-4 nga 4              | $\circ$                        | ٠<br>$10/$ fage |
|                              | Akses i Lehtësuar                      |                                            | Legjislacioni                                        |                                                        |                                                                                                    | Transparenca            | <b>Rrjetet Sociale</b> |                                |                 |
|                              | $\overline{p}$<br>$\circledR$          | $\begin{matrix} \boxed{2} \\ \end{matrix}$ | Kushtetuta<br>Kodi Zgjedhor                          |                                                        |                                                                                                    | Kordinatori<br>Programi | $\mathfrak{g}$         | $\overline{\mathbb{S}^2}$      | o               |
|                              | 40<br>$\langle 2 \rangle$              | $\hat{\varphi}$                            | Ligji për partitë politike<br>Ligji dekriminalizimit |                                                        | TIRANE                                                                                                | Modelet<br>Informacione | <b>In</b>              | $\textcircled{\scriptsize{1}}$ | íê.             |
|                              |                                        |                                            |                                                      |                                                        | # 2023   Komisioni Qendror i Zgjedhjeve - Të gjithë të drejtat e rezervuara   Politikat e Privatësisë |                         |                        |                                |                 |

*Figura 25: Vëzhgues të akredituar.*

Informacioni është i strukturuar në formë tabelare, ku kolonat e tabelës përmbajnë të dhënat si: **Numri personal, Emri, Mbiemri, Niveli i vëzhgimit** (qark, bashki, njësi administrative, qendër votimi), **Zona e vëzhgimit, Datëlindja, Gjinia** (mashkull, femër, nuk dua ta përcaktoj, të tjera), **Shtetësia, Mandati** (afatgjatë, afatshkurtër, media, përkthyes). Si dhe Badge, të cilin nëse do e klikoni, do shkarkoni versionin elektronik në formatin pdf. Badge përmban të dhënat personale të vëzhguesit.

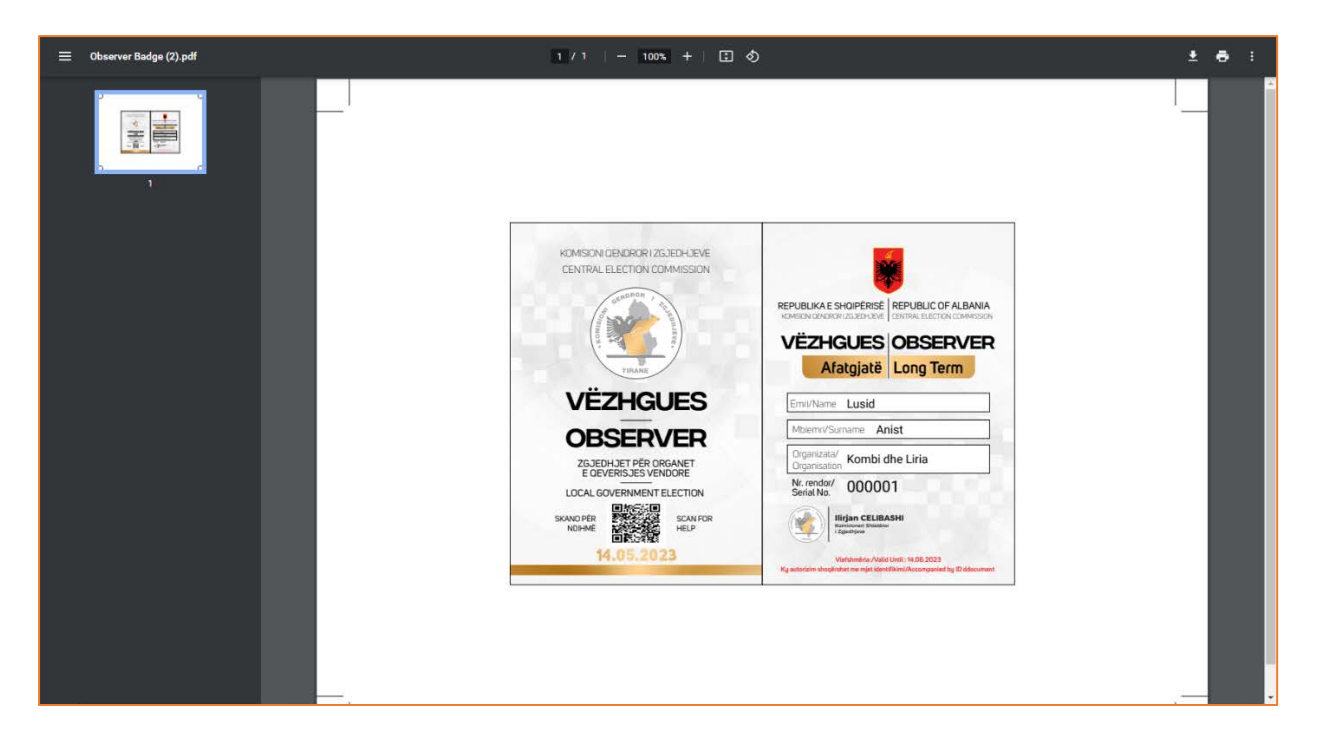

#### *Figura 26: Badge.*

Kolona e fundit është kolona Veprime, e cila ju jep mundësinë të konsultoni të dhënat e një vëzhguesi të akredituar duke klikuar butonin "Konsulto" të kolonës.

Në pjesën e sipërme të tabelës, keni të paraqitur filtrin e kërkimit, i cili ju jep mundësinë të kryeni nje kërkim më specifik sipas **emrit të vëzhguesit, mbiemrit, numrit serial**. Vendosni në fushën e filtrit të dhënat dhe më pas klikoni butoni "Kërko"Kërko, për të marrë rezultatet e kërkuara.

#### <span id="page-23-0"></span>Konsulto

Pasi të klikoni në butonin "Konsulto" të kolonës veprime, do ju shfaqet pamja:

| PANELI I VEPRIMEVE                      | 彊                                   |                                                                                                 | KOMISIONI QENDROR I ZGJEDHJEVE<br>PORTALI I VĚZHGUESVE |                     |                           | ά               |                                            |
|-----------------------------------------|-------------------------------------|-------------------------------------------------------------------------------------------------|--------------------------------------------------------|---------------------|---------------------------|-----------------|--------------------------------------------|
| KREU<br>tar Kreu                        |                                     |                                                                                                 | Jeni duke konsultuar vëzhguesin e zgjedhur             |                     |                           |                 | ← Kthehu                                   |
| VEZHGUESIT<br>E Regjistrim për Vëzhgues |                                     | Të dhënat e vëzhguesit                                                                          |                                                        |                     |                           |                 |                                            |
| <b>SR</b> Vězhgues të Akredituar        | Numri personal:                     | A12345678T                                                                                      |                                                        | Nr. serial:         | 18                        |                 |                                            |
| <b>DOKUMENTACION</b>                    | Vëzhguesi:                          | Rylie Dillion                                                                                   |                                                        | Mandati:            | Afatshkurter              |                 |                                            |
| Manuali i Perdorimit                    | Datělindja:                         | 16-06-1993                                                                                      |                                                        | Vlefshmëria:        | 23-06-2023                |                 |                                            |
|                                         | Gjinia:                             | M                                                                                               |                                                        | Niveli i vězhgimit: | QV.                       |                 |                                            |
|                                         | Shtetësia:                          | Shqiptar                                                                                        |                                                        | Zonat e vëzhgimit:  | 1102/34, 1102/36, 3001/11 |                 |                                            |
|                                         |                                     |                                                                                                 | <b>DI</b> Shiko Badge                                  |                     |                           |                 |                                            |
|                                         | Akses i Lehtësuar                   | Legjislacioni                                                                                   |                                                        |                     | Transparenca              | Rrjetet Sociale |                                            |
|                                         | $\overline{p}$<br>$\langle \rangle$ | Kushtetuta<br>$\begin{matrix} \begin{matrix} 0 \\ 0 \end{matrix} \end{matrix}$<br>Kodi Zgjedhor |                                                        |                     | Kordinatori<br>Programi   | $\mathcal{Q}$   | $\circledcirc$<br>$\overline{\mathcal{L}}$ |
|                                         | 弱<br>$\circledR$                    | Ligji për partitë politike<br>Ø<br>Ligii dekriminalizimit                                       | TIRANE                                                 |                     | Modelet<br>Informacione   | In              | $\circledS$<br>$\tilde{\epsilon}$          |

*Figura 27: Konsultim i vëzhguesve të akredituar.*

Pamja që do ju shfaqet përmban informacionin për vëzhguesin, të cilin e zgjodhët për konsultim.

Informacione personale si:

- Numri Personal
- Emri
- Mbiemri
- Datëlindja
- Gjinia (mashkull, femër, nuk dua ta përcaktoj, të tjera)
- Shtetësia
- Nr. Serial
- Mandati (afatgjatë, afatshkurtër, media, përkthyes)
- Vlefshmëria
- Niveli i vëzhgimit (qark, bashki, njësi administrative, qendër votimi)
- Zonat e vëzhgimit

Gjithashtu, për vëzhguesin e zgjedhur, jepet dhe mundësia e konsultimit të Badge, duke klikuar mbi butonin "Shiko Badge"Shiko Badge. Pas klikimit të butonit, do hapet nje dritare ne ëeb, e cila do përmbajë Badge-in, të cilin keni mundesi ta shkarkoni si pdf.

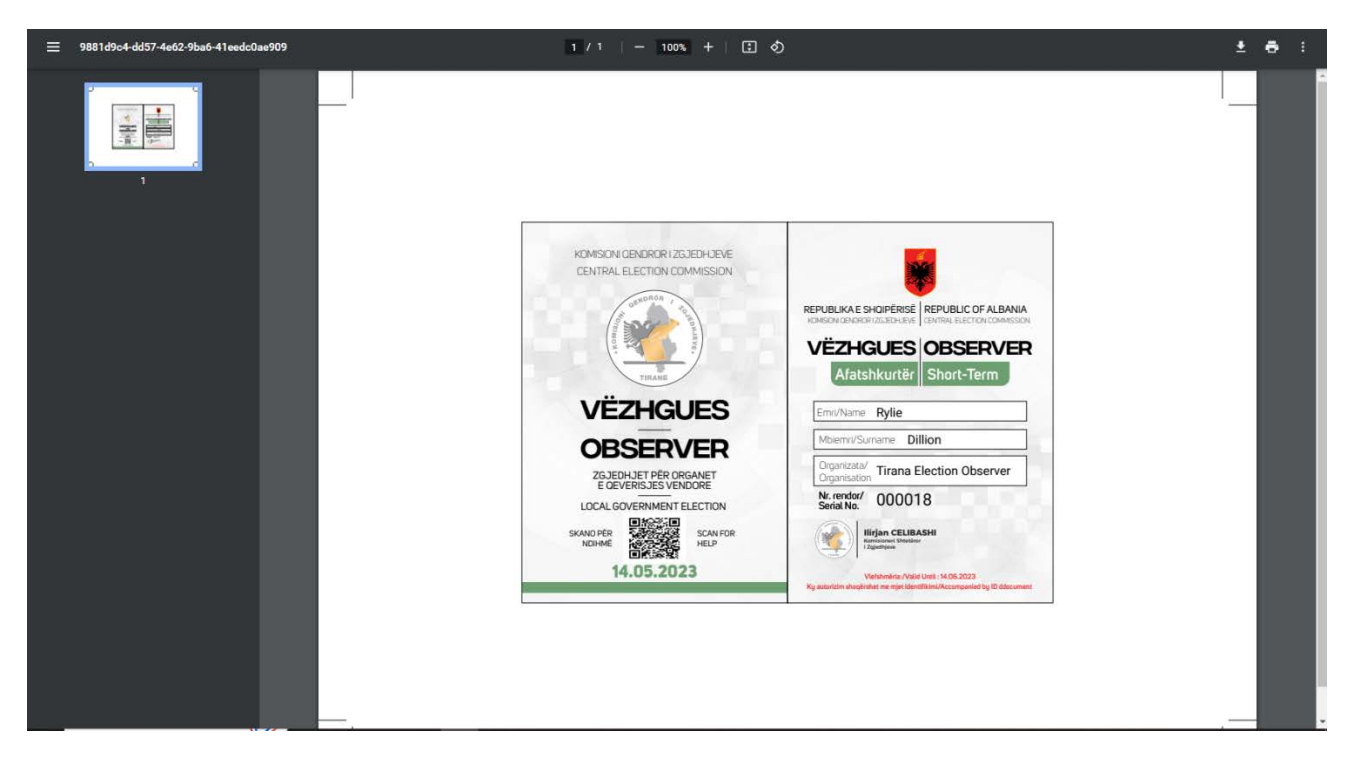

Klikoni butonin "Kthehu"Kthehu, për t'u rikthyer në faqen ku ishit, para se të klikonit butonin "Konsulto".

# <span id="page-26-0"></span>**Keni Harruar Fjalëkalimin?**

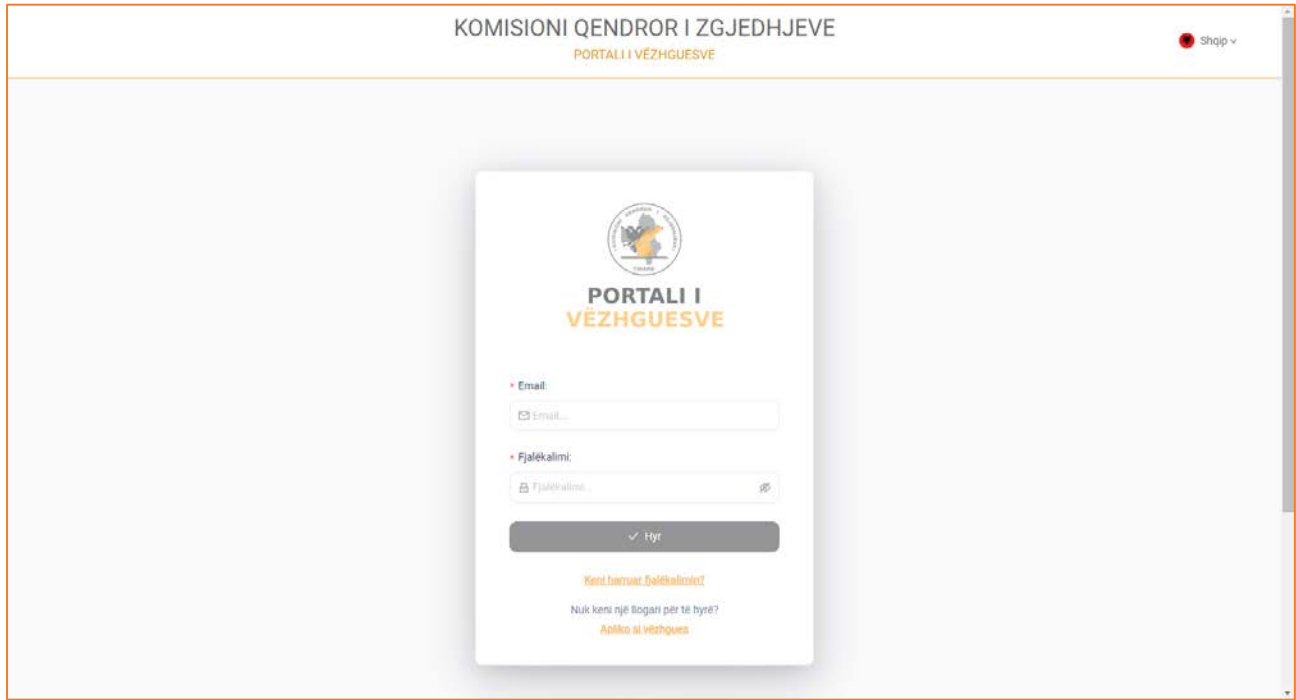

*Figura 7: Hyrja në sistem me një llogari të vlefshme.*

Nëse ju keni një llogari të vlefshme dhe keni harruar kredencialet e llogarisë, përkatësisht **Fjalëkalimin**, sistemi ju jep mundësinë e vendosjes së një fjalëkalimi të ri.

Vendosja e një fjalëkalimi të ri, ndodh vetëm nëse ju aksesoni Email-in dhe numrin e telefonit, të cilin e keni deklaurar gjatë regjistrimit të formularit. Mënyra se si do krijoni një **Fjalëkalim të ri**, do renditet si më poshtë:

**Hapi 1:** Klikoni mbi linkun Keni harruar fjalëkalimin? Pasi të klikoni do ju shfaqet pamja e mëposhtme.

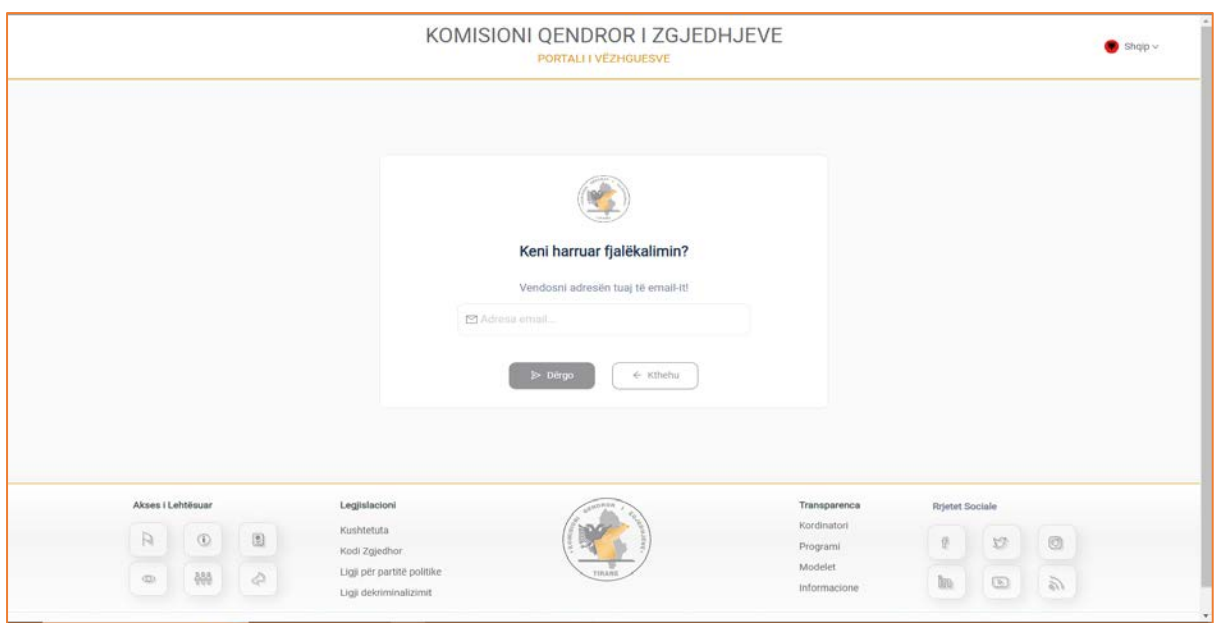

#### *Figura 8: Fjalëkalimi*

**Hapi 2:** Vendosni Email-in me të cilin keni bërë regjistrimin e llogarisë kur keni plotësuar formularin e regjistrimit për organizatë.

Pasi të keni plotësuar Email-in, klikoni butonin "Dërgo për të vazhduar, ose butonin "Kthehu" për t'u rikthyer në faqen paraardhëse.

Pasi të klikoni butonin "Dërgo" dhe të jetë kryer verifikimi i Email-it nga sistemi, do ju shfaqet pamja e mëposhtme:

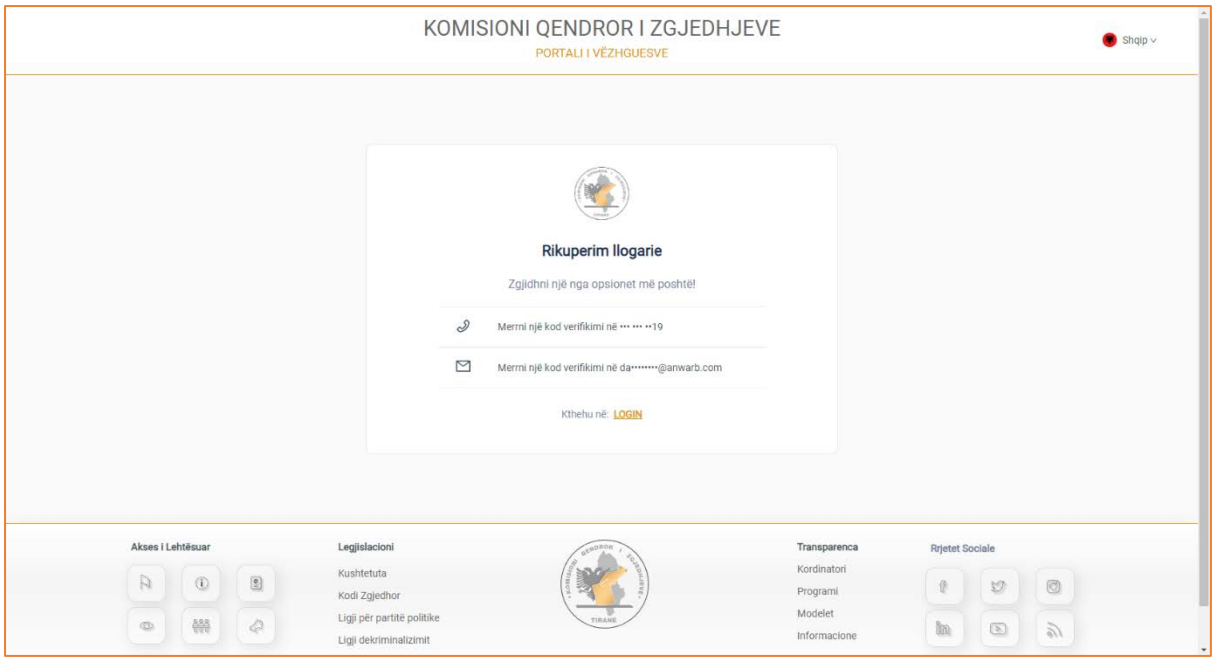

*Figura 9:Zgjidhni opsionin SMS apo Email*

**Hapi 3:** Zgjidhni opsionin "Merrni një kod verifikimi në numrin e telefonit" apo "Merrni një kod verifikimi në Email".

Si numri i telefonit dhe E-maili, janë të njëjtët me numrin e telefonit dhe Email-in që keni deklaruar në formularin e regjistrimit.

Pasi të zgjidhni një nga versionet, do ju shfaqet pamja e mëposhtme:

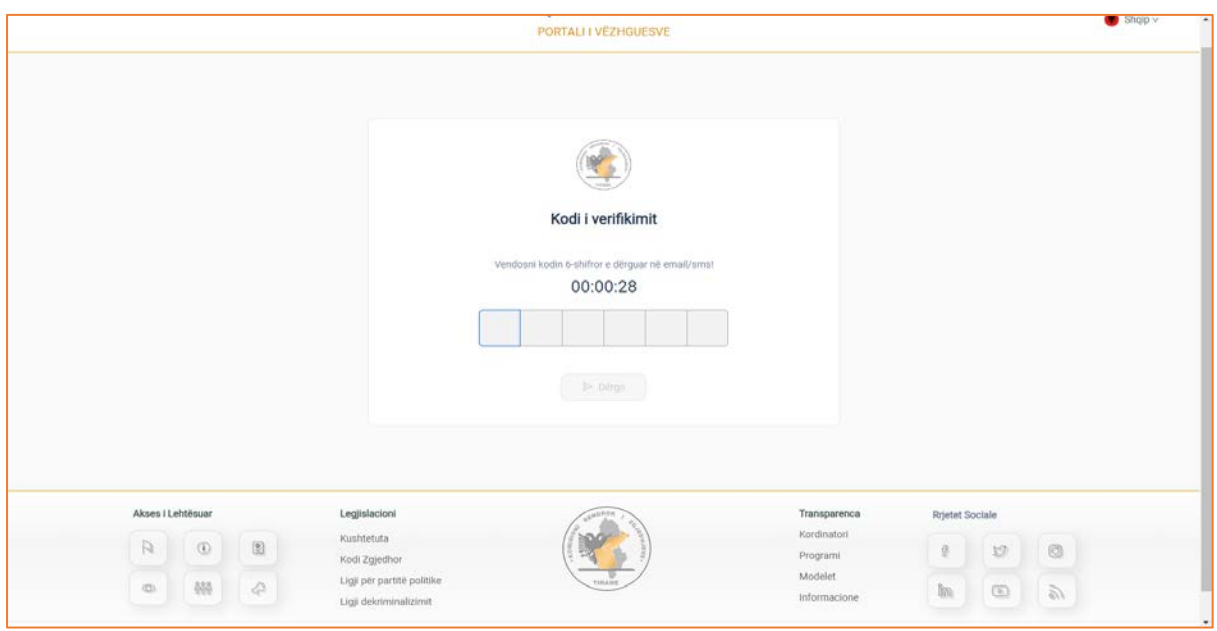

*Figura 10: Gjenerimi i kodit*

**Hapi 4:** Vendosni kodin që do ju vijë me SMS në numrin e telefonit apo Email. Pasi të vendosni kodin dhe të keni klikuar butonin "Dërgo", do ju shfaqet pamja.

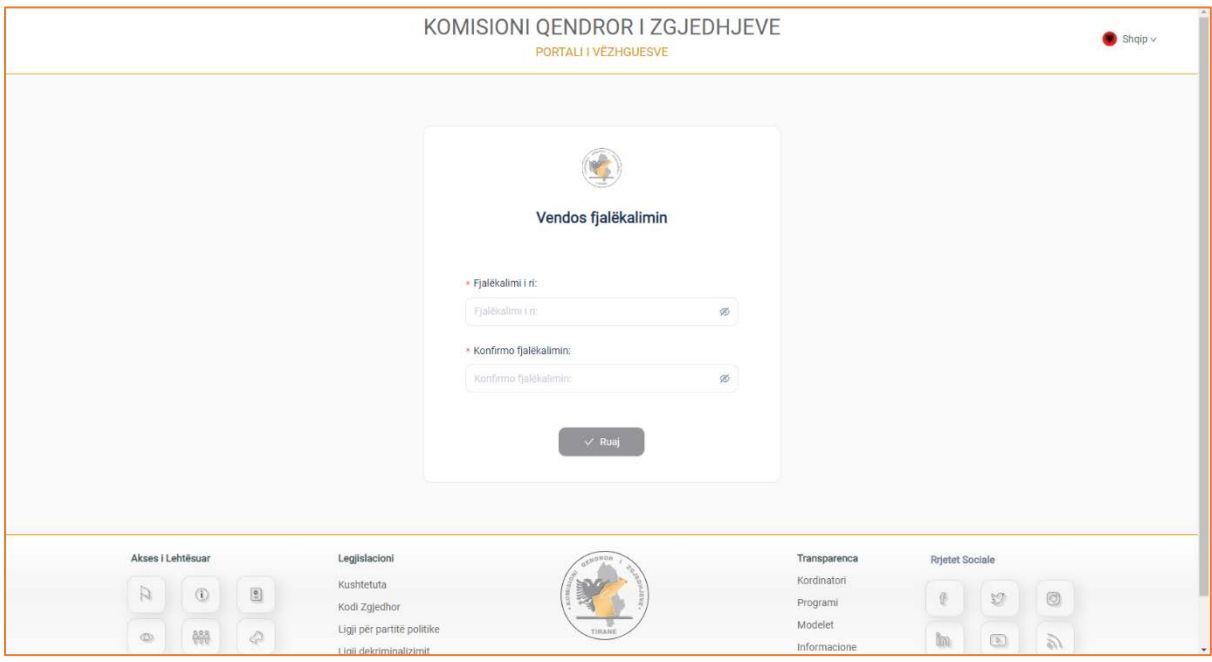

*Figura 11: Fjalëkalimi i ri*

Dritaria që ju hapet, ju jep mundësinë e vendosjes së një Fjalëkalimi të ri si dhe një fushe Konfirmo fjalëkalimin.

Plotesoni fushën e fjalëkalimit të ri ,si dhe konfirmoni të njëjtin fjalëkalim që vendosët më sipër. Pasi të keni plotësuar fushat, klikoni butonin "Ruaj" për të ruajtur ndryshimet e bëra.

**Hapi 5:** Për të aksesuar portalin, përdorni fjalëkalimin e ri që sapo krijuat.